P3NK-5112-02Z0

# <span id="page-0-0"></span>**Fujitsu Network SR- SR-X Fujitsu Network SR-X リアアクセスモデル SR-X340TR1 ご利用にあたって**

V02

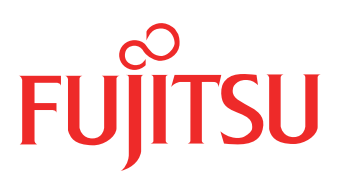

# <span id="page-1-0"></span>はじめに

このたびは、本装置をお買い上げいただき、まことにありがとうございます。 サーバとの共存性を高めた、省スペース・省電力の本製品はサーバ間接続に最適です。

2014年 10月 初 版

2023年 5月 第2版

本ドキュメントには「外国為替及び外国貿易管理法」に基づく特定技術が含まれています。 従って本ドキュメントを輸出または非居住者に提供するとき、同法に基づく許可が必要となります。 Microsoft Corporationのガイドラインに従って画面写真を使用しています。 Copyright Fujitsu Limited 2014-2023

# 目次

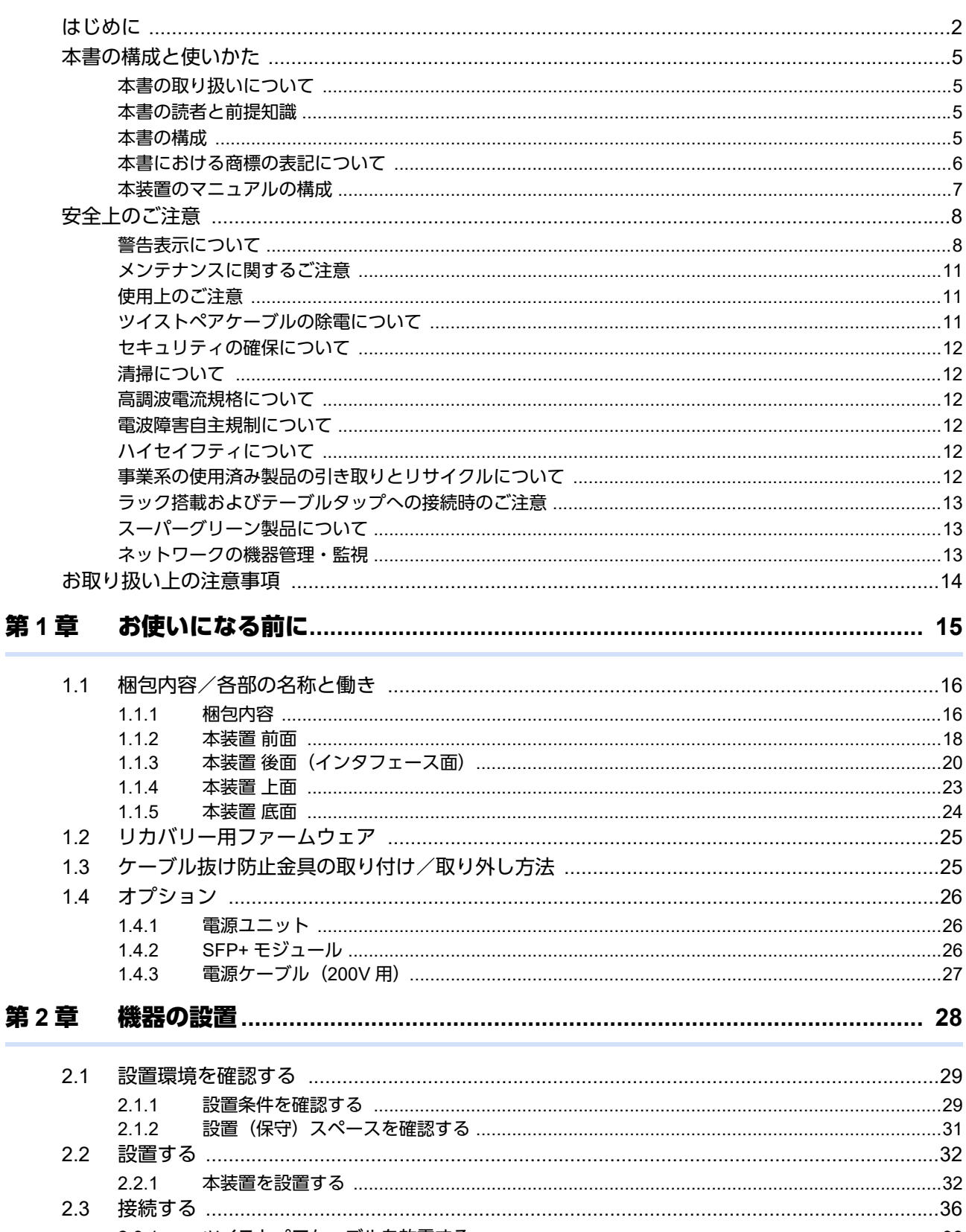

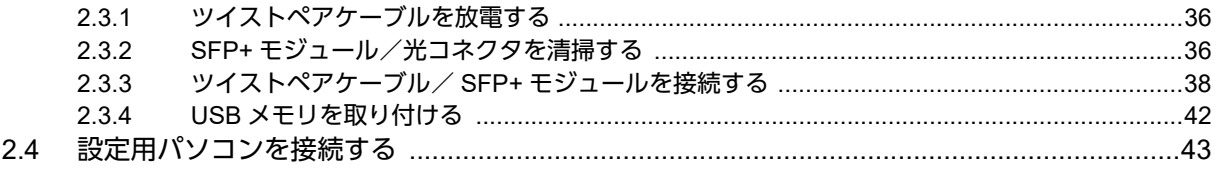

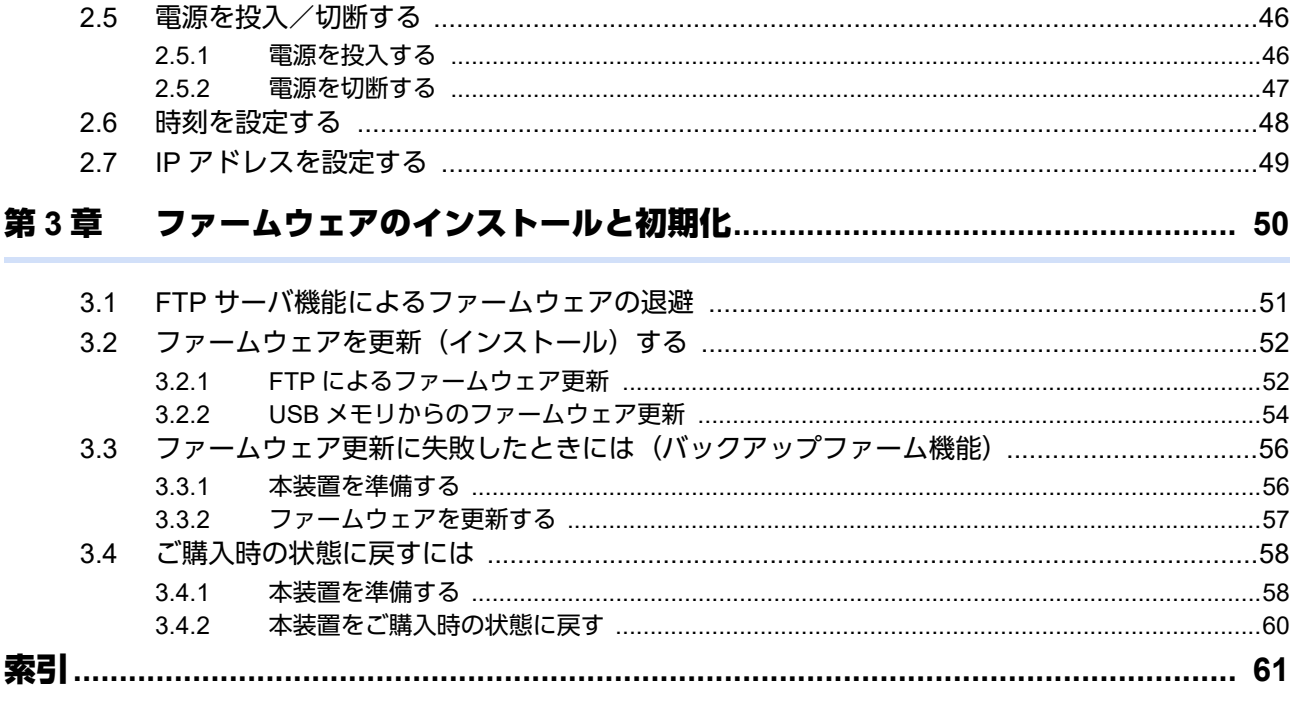

# <span id="page-4-0"></span>本書の構成と使いかた

本書では、本装置をお使いになる前に知っておいていただきたいことを説明しています。

# <span id="page-4-1"></span>本書の取り扱いについて

本取扱説明書には、本装置を安全に使用していただくための重要な情報が記載されています。

本装置を使用する前に本書を熟読してください。特に本書に記載されている「安全上のご注意」をよく読み、理 解されたうえで本装置を使用してください。また、本書は本装置の使用中、いつでも参照できるように大切に保 管してください。

お客様の生命、身体、財産に被害をおよぼすことなく弊社製品を安全に使っていただくために細心の注意を払っ ています。本装置を使用する際には、本書の説明に従ってください。

## <span id="page-4-2"></span>本書の読者と前提知識

本書は、ネットワーク管理を行っている方を対象に記述しています。 本書を利用するにあたって、ネットワークおよびインターネットに関する基本的な知識が必要です。 ネットワーク設定を初めて行う方でも「機能説明書」に分かりやすく記載していますので、安心してお読みいた だけます。

## <span id="page-4-3"></span>本書の構成

以下に、本書の構成と各章の内容を示します。

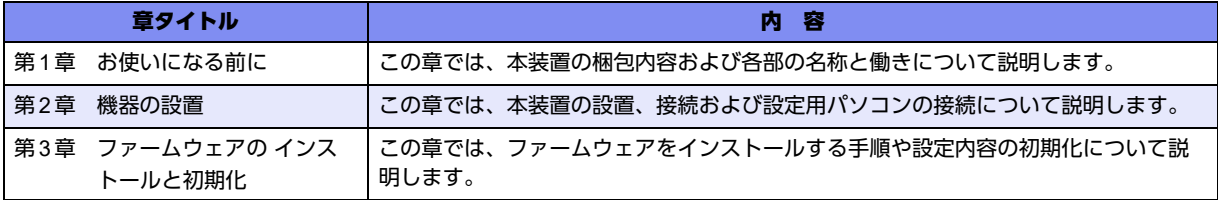

マークについて

本書で使用しているマーク類は、以下のような内容を表しています。

べトント 本装置をお使いになる際に、役に立つ知識をコラム形式で説明しています。

こんな事に気をつけて、本装置をご使用になる際に、注意していただきたいことを説明しています。

辅足 操作手順で説明しているもののほかに、補足情報を説明しています。

■参照 操作方法など関連事項を説明している箇所を示します。

本装置の機能を使用する際に、対象となる機種名を示します。 適用機種�

製造物責任法(PL)関連の警告事項を表しています。本装置をお使いの際は必ず守ってく ⚠警告 ださい。

製造物責任法(PL)関連の注意事項を表しています。本装置をお使いの際は必ず守ってく ⚠注意 ださい。

# <span id="page-5-0"></span>本書における商標の表記について

Microsoft、MS-DOS、Windows、Windows NTおよびWindows Vistaは、米国Microsoft Corporationの米国およ びその他の国における登録商標です。

Adobeおよび Reader は、Adobe Systems Incorporated (アドビシステムズ社)の米国ならびに他の国における 商標または登録商標です。

Netscapeは、米国Netscape Communications Corporationの商標です。

UNIXは、米国およびその他の国におけるオープン・グループの登録商標です。

本書に記載されているその他の会社名および製品名は、各社の商標または登録商標です。

## 製品名の略称について

本書で使用している製品名は、以下のように略して表記します。

なお、本文中では®を省略しています。

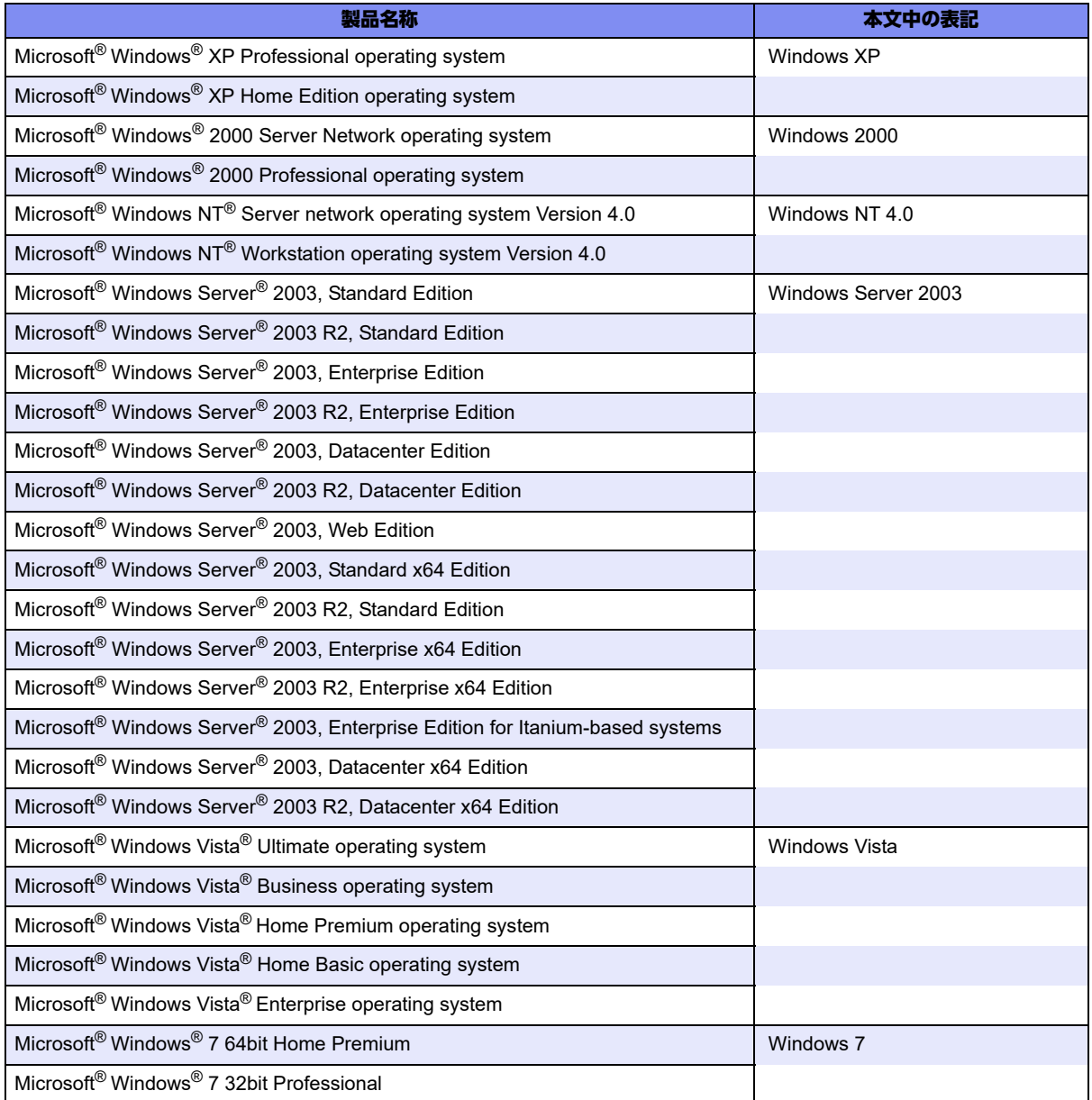

# <span id="page-6-0"></span>本装置のマニュアルの構成

<span id="page-6-1"></span>本装置の取扱説明書は、以下のとおり構成されています。使用する目的に応じて、お使いください。

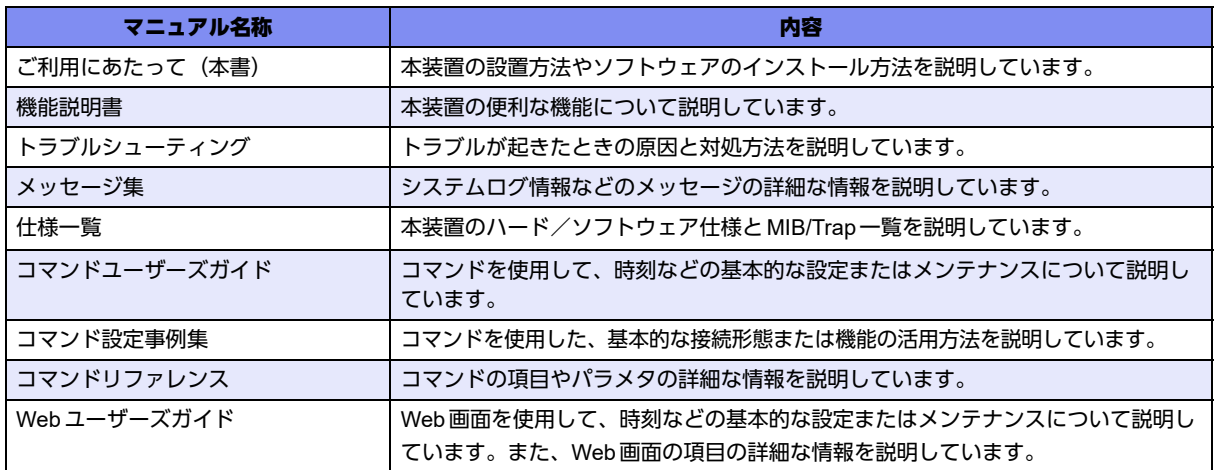

# <span id="page-7-2"></span><span id="page-7-0"></span>安全上のご注意

# <span id="page-7-1"></span>警告表示について

本書では、人身や財産への危害を未然に防ぎ、本装置を安全に使用いただくために守っていただきたい事項を表 示しています。以下の表示と記号の意味、内容をよくご理解のうえ、本書をお読みください。

△警告

正しく使用しない場合、死亡や重傷など、人体への重大な障害をもたらすおそれがあること を示します。

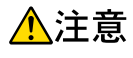

正しく使用しない場合、軽傷または中程度の傷害を負うおそれがあることを示します。 また、本装置や本装置に接続している機器に損害を与えるおそれがあることを示します。

危害や損害の内容を示すために、以下の記号を使用しています。

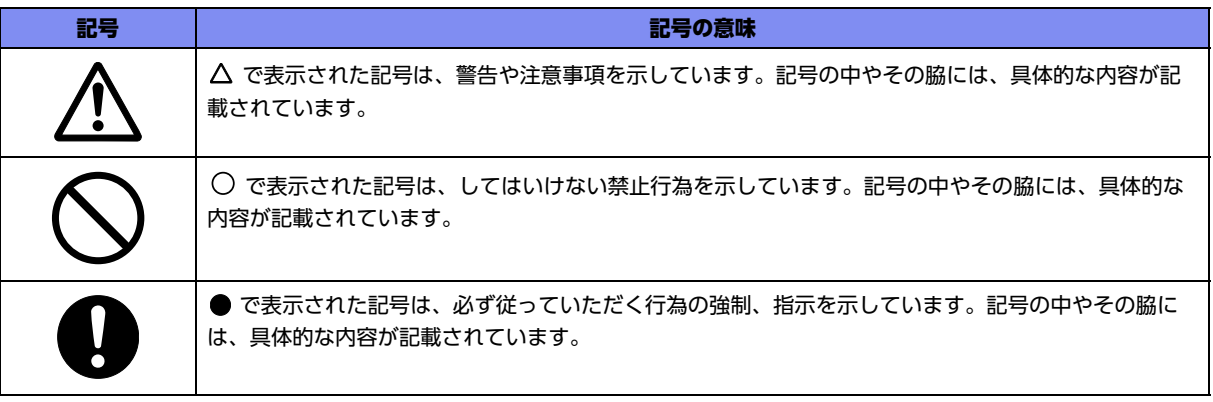

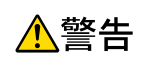

本装置を安全にお使いいただくために、必ずお守りください。正しく使用しない場合、死亡や重傷 など、人体への重大な障害をもたらすおそれがあることを示します。

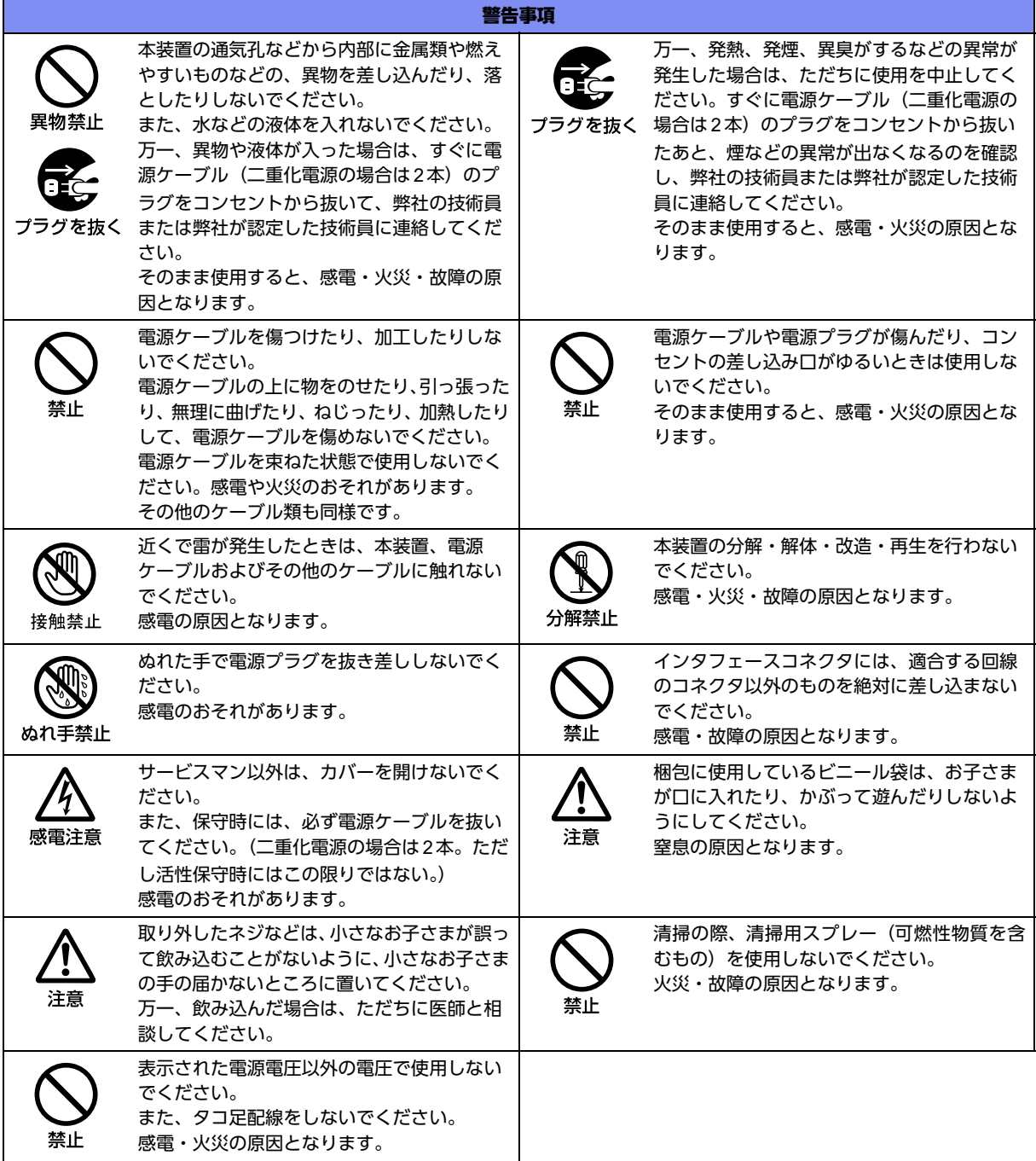

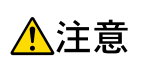

正しく使用しない場合、軽傷または中程度の傷害を負うおそれがあることを示します。 また、本装置や本装置に接続している機器に損害を与えるおそれがあることを示します。

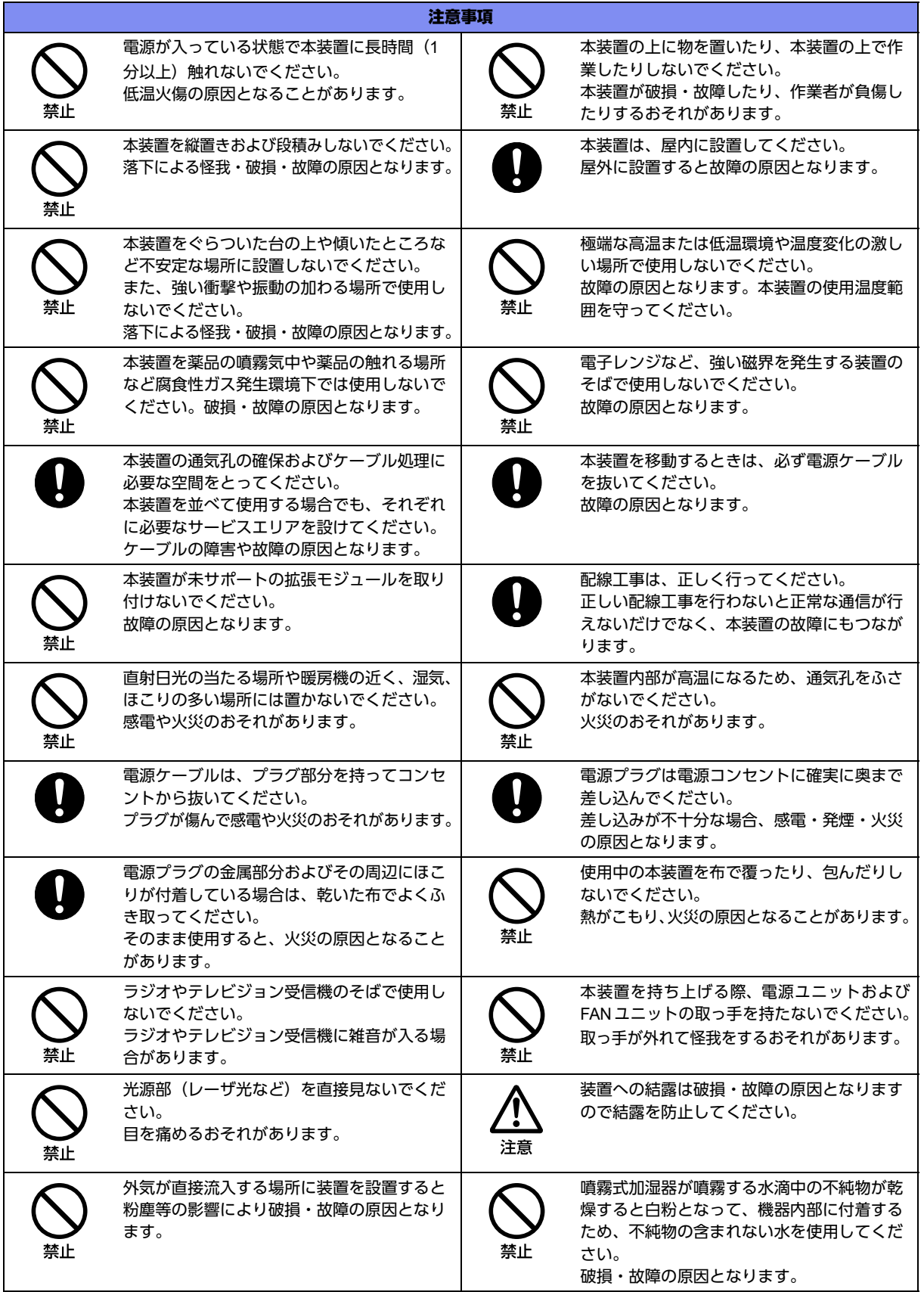

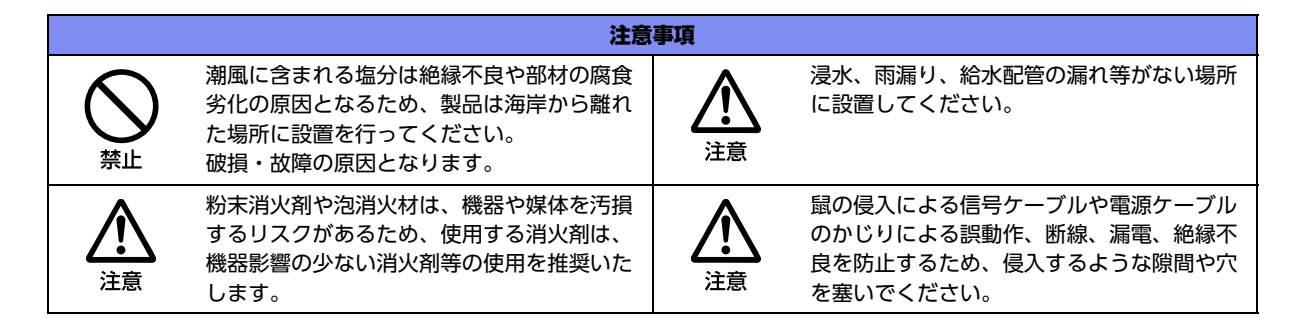

# <span id="page-10-0"></span>メンテナンスに関するご注意

- 決してご自身では修理を行わないでください。故障の際は、弊社の技術員または弊社が認定した技術員によ るメンテナンスを受けてください。
- 本装置をご自身で分解したり改造したりしないでください。本装置の内部には、高電圧の部分および高温の 部分があり危険です。

# <span id="page-10-1"></span>使用上のご注意

- 本製品を安定した状態でご使用になれる期間は動作保証範囲内の温度で5年が目安です。
- 本製品として提供される取扱説明書、装置本体およびファームウェアは、お客様の責任においてご使用くだ さい。
- 本製品の使用によって発生する損失やデータの損失については、弊社では一切責任を負いかねます。また、 本製品の障害の保証範囲はいかなる場合も、本製品の代金としてお支払いいただいた金額を超えることはあ りません。あらかじめご了承ください。
- 本製品にて提供されるファームウェアおよび本製品用として弊社より提供される更新用ファームウェアを、 本製品に組み込んで使用する以外の方法で使用すること、また、改変や分解を行うことは一切許可しており ません。
- コンソールポートには、同梱のコンソールケーブル以外は接続しないでください。コネクタ形状(RJ-45、8 ピンモジュラーコネクタ)が同じISDNやLANなどの異なったインタフェースケーブルを誤接続すると故障 の原因となります。

# <span id="page-10-2"></span>ツイストペアケーブルの除電について

ツイストペアケーブルは、ご使用の環境などによって、静電気が帯電することがあります。静電気が帯電したツ イストペアケーブルをそのまま機器に接続すると、機器または機器の接続ポートが誤動作したり、壊れたりする ことがあります。

機器に接続する直前に静電気除去ツールなどをご使用いただき、ツイストペアケーブルに帯電している静電気を アース線などに放電して接続してください。

また、静電気を放電したあと、接続しないまま長時間放置すると、放電効果が失われますのでご注意ください。

**■ 参照 [2.3.1 ツイストペアケーブルを放電する| (P.36)** 

# <span id="page-11-0"></span>セキュリティの確保について

パスワードを設定しない場合、ネットワーク上のだれからでも本装置の設定を行うことができます。セキュリ ティの面からは非常に危険なため、パスワードは必ず設定してください。また、設定したパスワードは定期的に 変更するようにしてください。

コマンドラインインタフェースまたはWebブラウザを操作して、本装置の設定・運用を行う設定用パソコンは、 本装置にアクセスができるネットワーク上のどこに配置してもご利用いただけますが、セキュリティの面から外 部からのアクセスができない運用管理専用に敷設されたネットワーク上に配置してください。

このような運用管理専用ネットワークがない場合は、本装置にアクセスできるパソコンを制限するなどのセキュ リティ対策を行ってください。

■ 参昭 マニュアル「コマンドユーザーズガイド」 マニュアル「Webユーザーズガイド」 マニュアル「コマンド設定事例集」

## <span id="page-11-1"></span>清掃について

本装置を清掃する場合、布に水(または水で薄めた中性洗剤)を含ませ、固く絞ってからふいてください。 ふき取りのときに、本装置のスイッチ類やすきまなどに、水が入らないように十分にご注意ください。

### <span id="page-11-2"></span>高調波電流規格について

本製品は、高調波電流規格 JIS C 61000-3-2 適合品です。

## <span id="page-11-3"></span>電波障害自主規制について

この装置は、クラスA情報技術装置です。この装置を家庭環境で使用すると電波妨害を引き起こすことがありま す。この場合には使用者が適切な対策を講ずるよう要求されることがあります。 VCCI-A

# <span id="page-11-4"></span>ハイセイフティについて

本製品は、一般事務用、パーソナル用、家庭用、通常の産業用等の一般的用途を想定して設計・製造されている ものであり、原子力施設における核反応制御、航空機自動飛行制御、航空交通管制、大量輸送システムにおける 運行制御、生命維持のための医療用機器、兵器システムにおけるミサイル発射制御など、極めて高度な安全性が 要求され、仮に当該安全性が確保されない場合、直接生命・身体に対する重大な危険性を伴う用途(以下「ハイ セイフティ用途」という)に使用されるよう設計・製造されたものではありません。

お客様は、当該ハイセイフティ用途に要する安全性を確保する措置を施すことなく、本製品を使用しないでくだ さい。ハイセイフティ用途に使用される場合は、弊社の担当営業までご相談ください。

# <span id="page-11-5"></span>事業系の使用済み製品の引き取りとリサイクルについて

法人のお客様から排出される弊社製品は「事業系IT製品リサイクルサービス」(有料)にて回収、リサイクルし、 資源の有効利用に取り組んでいます。

本製品の廃棄については、以下の富士通ホームページをご覧ください。

URL: <https://www.fujitsu.com/jp/services/infrastructure/maintenance/lcm/service-phase4/recycle/>

# <span id="page-12-0"></span>ラック搭載およびテーブルタップへの接続時のご注意

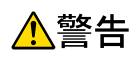

本装置をラックへ搭載する場合は、使用温度環境の管理、物理的安定性の確保、漏えい電流に対す る注意が必要です。本装置のラックへの搭載は、これらの知識を有した技術者が行ってください。 感電、火災などの原因となります。

- 本装置の動作保証温度、湿度を超えないように、ラック内外の温度と湿度を管理してください。
- 本装置は、前面および後面(インタフェース面)で吸排気の構造となっております。吸気面および排気面を ふさがないように設置してください。
- 搭載するラックの最大積載量を考慮して搭載してください。
- 設置場所の電源供給能力を確認して設置してください。
- 本装置の電源ケーブルをテーブルタップに接続する場合、テーブルタップの接地線を通して大漏えい電流が 流れることがあります。電源接続に先立ち、必ず接地接続を行ってください。電源ケーブルが分電盤に直接 接続されない場合、工業用プラグを持ったテーブルタップを使用してください(本装置の漏えい電流は最大 3.5mAです)。

# <span id="page-12-1"></span>スーパーグリーン製品について

本製品は、消費電力を従来製品と比べて29%削減した、弊社の定めるスーパーグリーン製品として認定された製 品です。

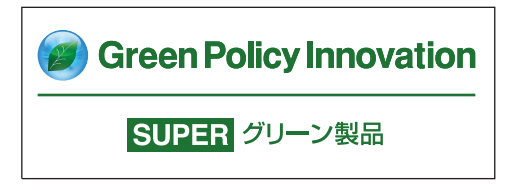

- 主な特長
	- 小型/省資源化
	- 再資源化率が高い
	- 従来製品と比べて低消費電力

富士通の環境についての取り組みの詳細は、以下の富士通ホームページをご覧ください。 URL :<https://www.fujitsu.com/jp/about/environment/>

# <span id="page-12-2"></span>ネットワークの機器管理・監視

本製品のネットワーク機器監視/管理を行う場合は、機器の構成情報把握・インタフェース状態検出・障害管理・ 統計(性能/障害)管理・Trap/Syslog管理が行える、Systemwalker Network Assistがご使用いただけます。 なお、Systemwalker Network Assistの詳細につきましては、以下の富士通ホームページをご覧ください。 URL :<https://www.fujitsu.com/jp/products/software/middleware/business-middleware/systemwalker/products/net-assist/>

# <span id="page-13-0"></span>お取り扱い上の注意事項

本装置を取り扱う際に、以下の点に注意してください。

- 本装置の構成定義情報は、設定完了後にお客様自身で管理・保管してください。 万一、故障発生時に弊社で復旧作業を行う場合は、弊社技術員がお客様で管理・保管していただいている構 成定義情報を使用させていただきます。 この構成定義情報をお客様からご提供いただけない場合は、復旧までに長時間かかる場合があります。 構成定義情報は、適宜バックアップを取り、最新状態のものを管理・保管してください。
- 本装置は、雷や静電気などに対する保護回路を内蔵しています。そのため、雷や静電気などが装置内に入る と、一部機能が使用できなくなることがあります。 この場合、装置の電源を再投入することで正常な状態に復旧します。なお、電源を再投入しても一部機能が 使用できない、または、電源が入らない場合は、「保護回路で保護しきれない状態となり装置が破壊された」 と考えられます。このような場合は、弊社の技術員または弊社が認定した技術員にご確認ください。
- ファームウェアの更新中は、絶対に電源の切断またはリセットを行わないでください。更新中に電源を切断 またはリセットした場合は、装置が起動しなくなります。

<span id="page-14-1"></span><span id="page-14-0"></span>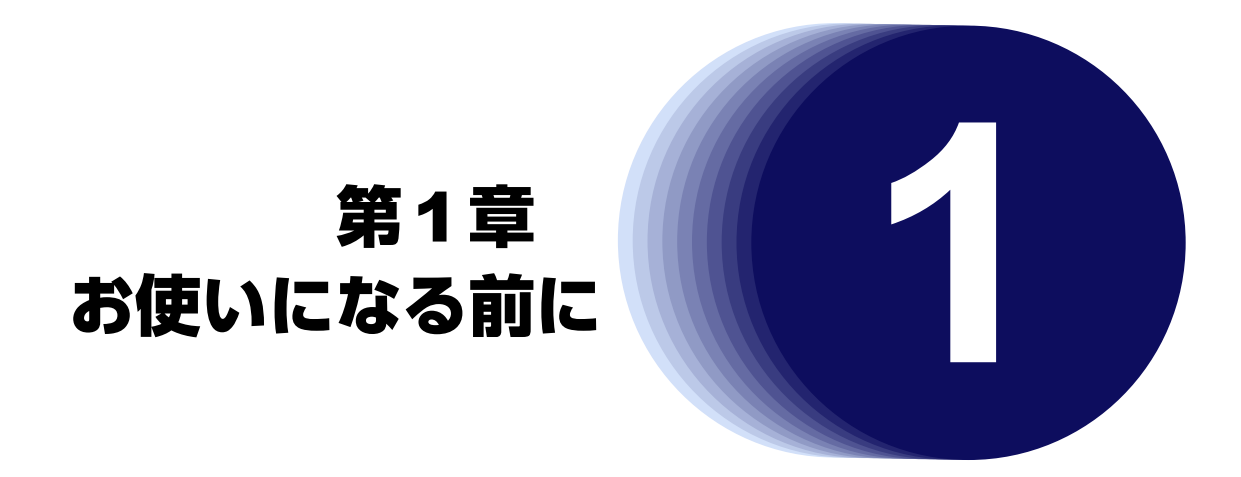

<span id="page-14-2"></span>この章では、本装置の梱包内容および各部の名称と働きについて説明します。

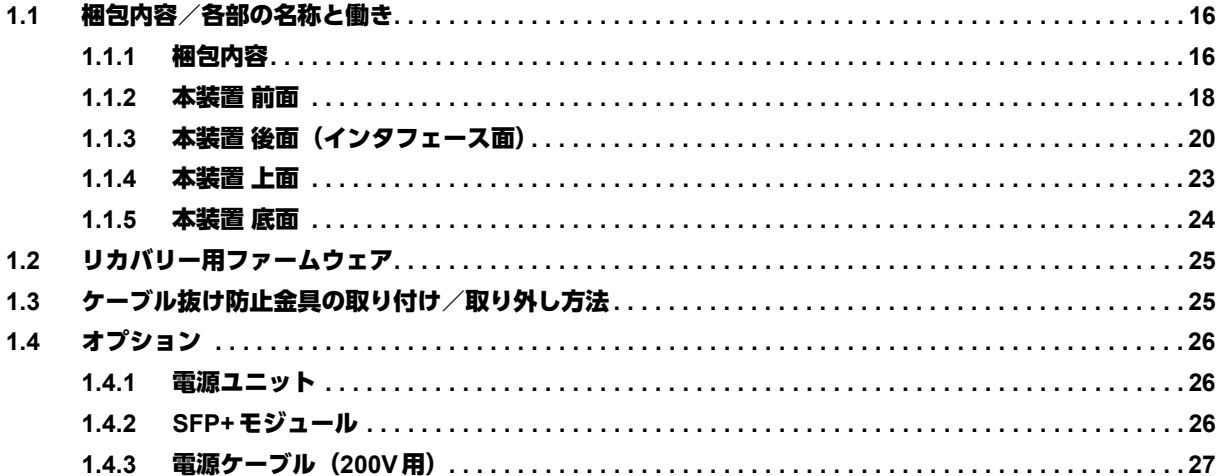

# <span id="page-15-6"></span><span id="page-15-0"></span>1.1 梱包内容/各部の名称と働き

<span id="page-15-2"></span>本装置をお使いになる前に、梱包内容を確認してください。

# <span id="page-15-1"></span>**1.1.1** 梱包内容

本製品には、それぞれ以下のものが同梱されています。すべてそろっていることを確認してください。

<span id="page-15-7"></span><span id="page-15-5"></span><span id="page-15-4"></span><span id="page-15-3"></span>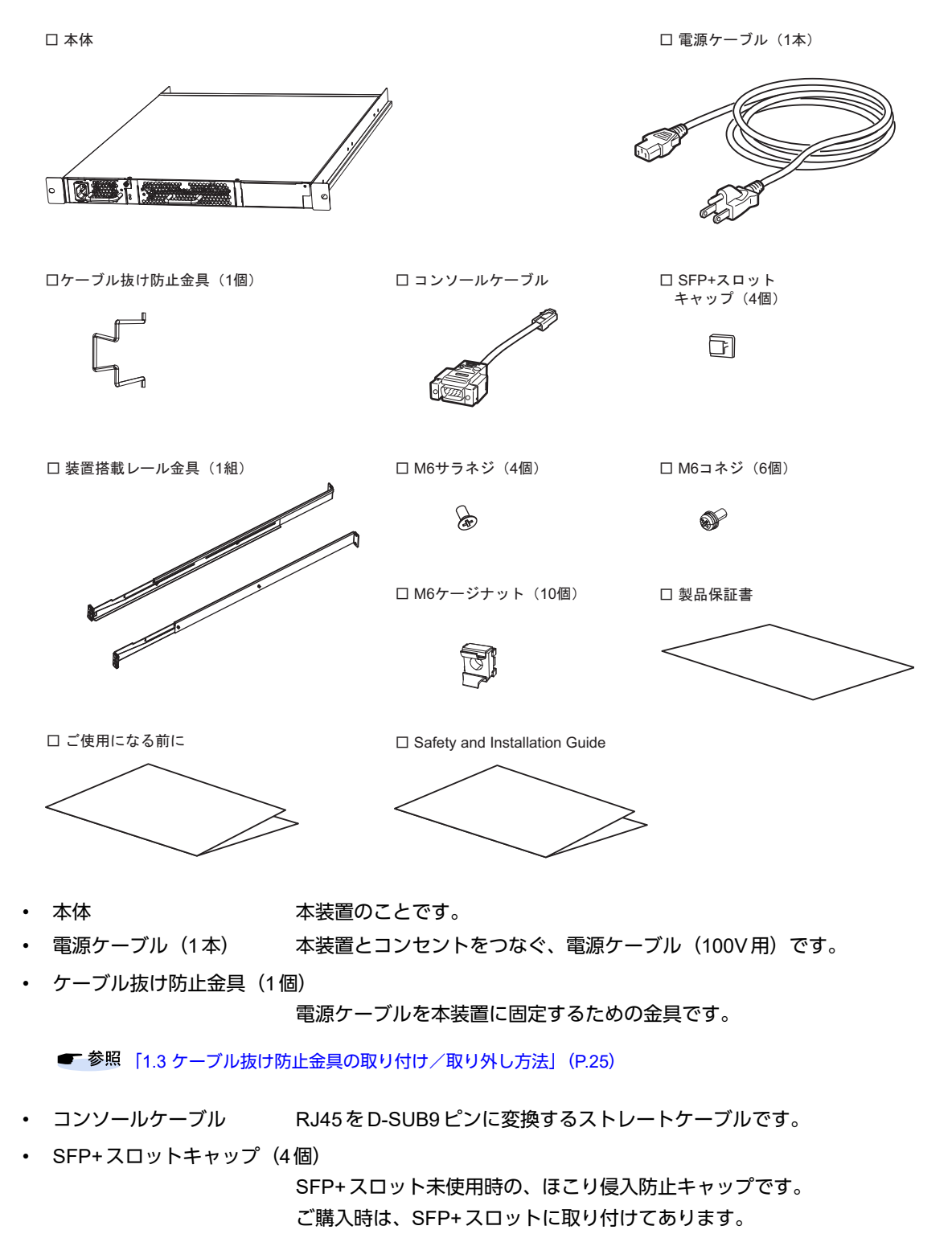

<span id="page-16-5"></span>• 装置搭載レール金具(1組)

本装置をラックに取り付けるときに、本装置を支えるためにラックに取り付ける レール金具です。

- <span id="page-16-2"></span><span id="page-16-1"></span>• M6サラネジ(4個) 装置搭載レール金具をラック前面に取り付けるためのネジです。
- M6コネジ (6個) きて装置搭載レール金具をラック後面に取り付けるためのネジ (4個) と、本装置 (側面のラック取り付け金具)をラック前面に固定するためのネジ(2個)です。

<span id="page-16-0"></span>• M6ケージナット(10個) 本装置をラックに固定するために使うナットです。 ラック支柱の穴が角穴以外の場合は、使用できません。 搭載するラックのマニュアルをご確認のうえ、ラック仕様に合ったナットを用意 してください。

- <span id="page-16-4"></span>• 製品保証書
- <span id="page-16-3"></span>• ご使用になる前に 安全に関する内容、梱包内容、設置方法、使用許諾の契約内容などについて記載 されています。
- Safety and Installation Guide

安全に関する内容について記載されています。

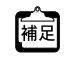

**•** 本製品には、RS232Cケーブルは同梱されていません。 ケーブルについては、以下の富士通ホームページをご覧ください。 URL:<http://fenics.fujitsu.com/products/manual/cable/>

- **•** 本製品には、USBメモリは同梱されていません。 利用できるUSBメモリの条件については、マニュアル「機能説明書」を参照してください。
- **•** 本製品には、ケージナット取り付け治具は同梱されていません。
- **•** 本製品には、取扱説明書は同梱されていません。 取扱説明書については、以下の富士通ホームページをご覧ください。 URL:<http://fenics.fujitsu.com/products/manual/sr-x/>

# <span id="page-17-0"></span>**1.1.2** 本装置 前面

<span id="page-17-11"></span>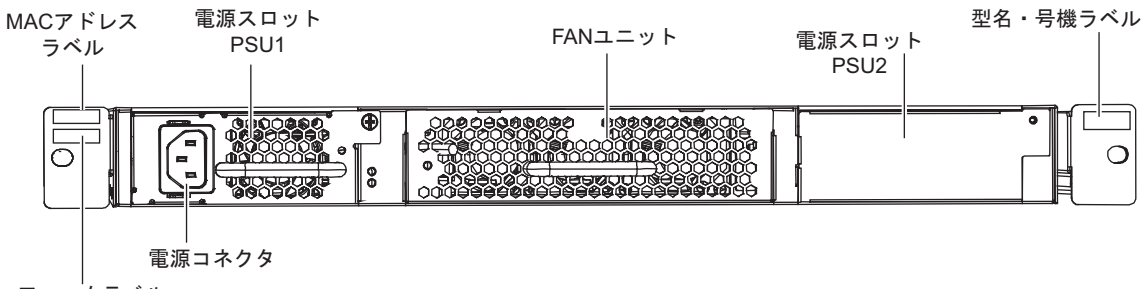

- ファームラベル
- <span id="page-17-3"></span>• MACアドレスラベル 本装置のMACアドレスが記載されています。
- <span id="page-17-10"></span><span id="page-17-8"></span>• ファームラベル ファームウェアの版数が記載されています。
- <span id="page-17-9"></span>• 電源コネクタ 同梱の電源ケーブルまたはオプションの電源ケーブルを差し込みます。
- 電源スロット する装置は、電源ユニットを2個まで搭載できます。電源ユニットが1個の場合 は、PSU1のスロットに電源ユニットを取り付けてください。
- <span id="page-17-2"></span>• FANユニット 本装置には、FANユニットが1個取り付けてあります。
- <span id="page-17-7"></span>
- 型名・号機ラベル 型名、製造号機などが記載されています。

### ランプの詳細

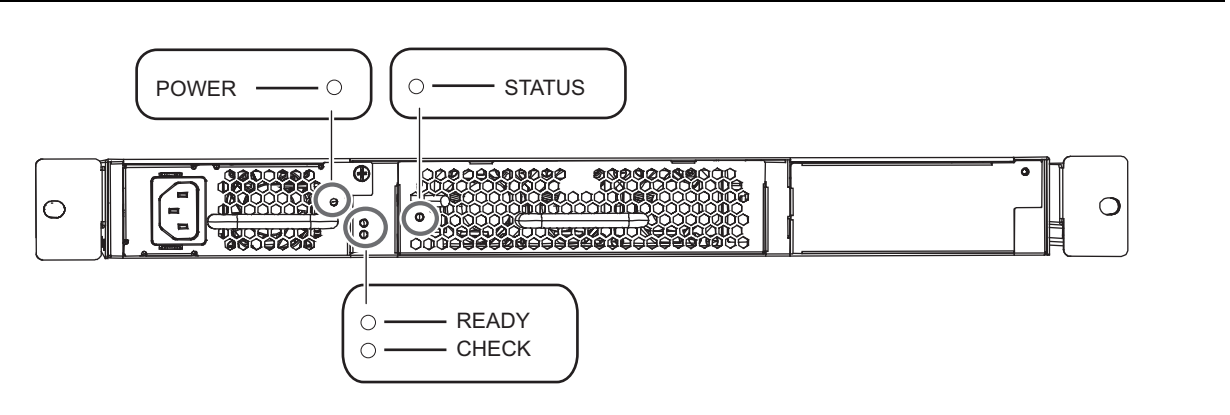

- <span id="page-17-4"></span>• POWERランプ 電源ユニットの状態を示します。
- <span id="page-17-6"></span><span id="page-17-5"></span>• STATUSランプ FANユニットの状態を示します。
- READYランプ 装置起動状態を示します。
- <span id="page-17-1"></span>• CHECKランプ 異常な動作時は橙色で点灯します。弊社の技術員または弊社が認定した技術員に 連絡してください。

### 各ランプの表示内容

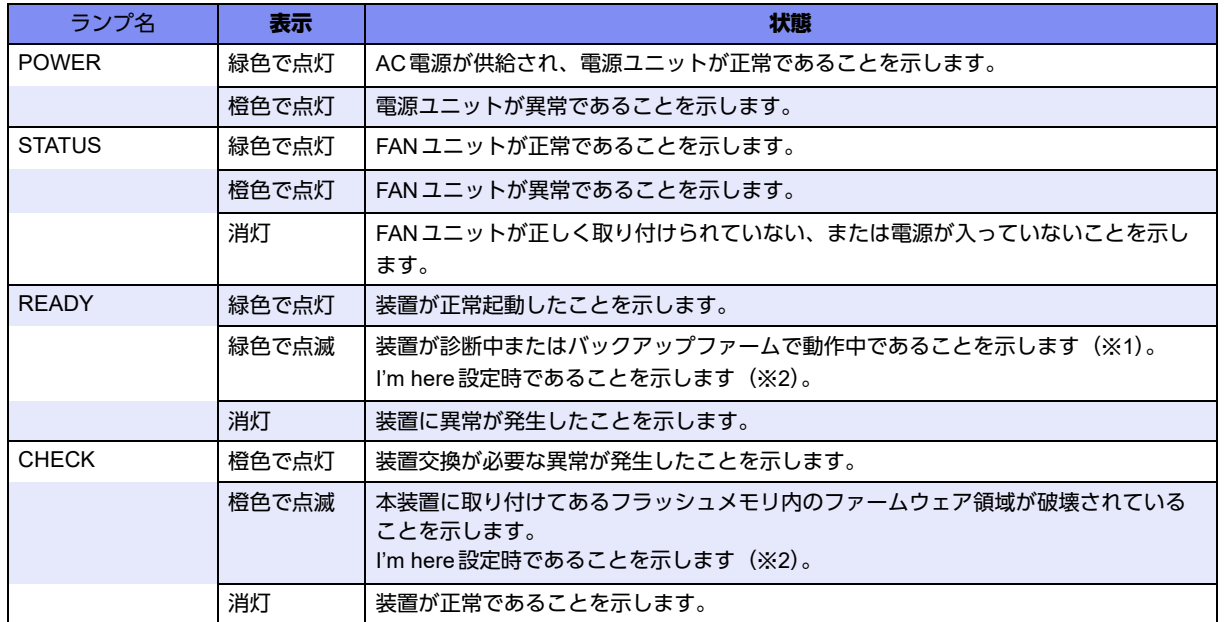

※1)装置の診断中は、READYランプが0.5秒間隔で、緑色で点滅します。 バックアップファーム動作中は、READYランプが1秒間隔で、緑色で点滅します。

※2) I'm here設定時は、READY ランプと CHECK ランプが指定時間だけ交互に点滅します。 また、STATUSランプは消灯します。

# <span id="page-19-0"></span>**1.1.3** 本装置 後面(インタフェース面)

<span id="page-19-6"></span>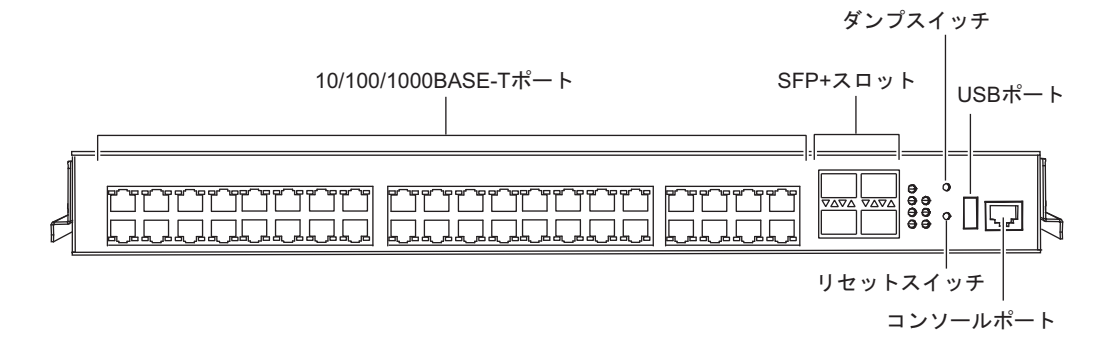

<span id="page-19-1"></span>• 10/100/1000BASE-TポートEthernet(10/100/1000BASE-T)のネットワーク機器を接続します。 カテゴリ5(1000BASE-Tの場合はカテゴリ5E以上)のLANケーブルを使用し てください。

■ 参照 マニュアル「機能説明書」

- <span id="page-19-2"></span>• SFP+スロット SFP+モジュールを使用することにより、Ethernet (10GBASE-SR/10GBASE-LR) のネットワーク機器を接続します。
- <span id="page-19-5"></span>• ダンプスイッチ スイッチを押すと、USBメモリに以下の情報をダンプします。

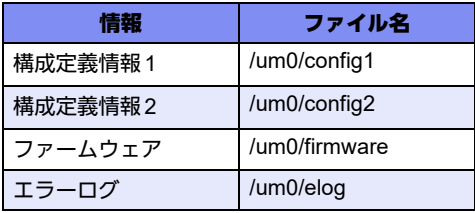

なお、このダンプ機能は、ご購入時は無効になっています。dumpswitch コマン ドで設定を変更することができます。

<span id="page-19-3"></span>• USBポート USBメモリを差し込みます。

構成定義情報およびファームウェアを退避/復元する場合に使用します。

<span id="page-19-4"></span>• コンソールポート 装置に対する設定・操作を行うために、同梱のコンソールケーブルとD-SUB9ピ ンのクロスケーブルでパソコンと接続します。

<u> ∧注意</u> -

コンソールポートは、パソコンの**RS232C**インタフェースと接続するためのポートです。 ほかのインタフェース(**LAN/ISDN**など)を接続しないでください。故障の原因となります。

■ 参照 マニュアル「仕様一覧」の「コンソールポート仕様」

<span id="page-19-7"></span>• リセットスイッチ スイッチを押すと、再起動します。

# ランプの詳細

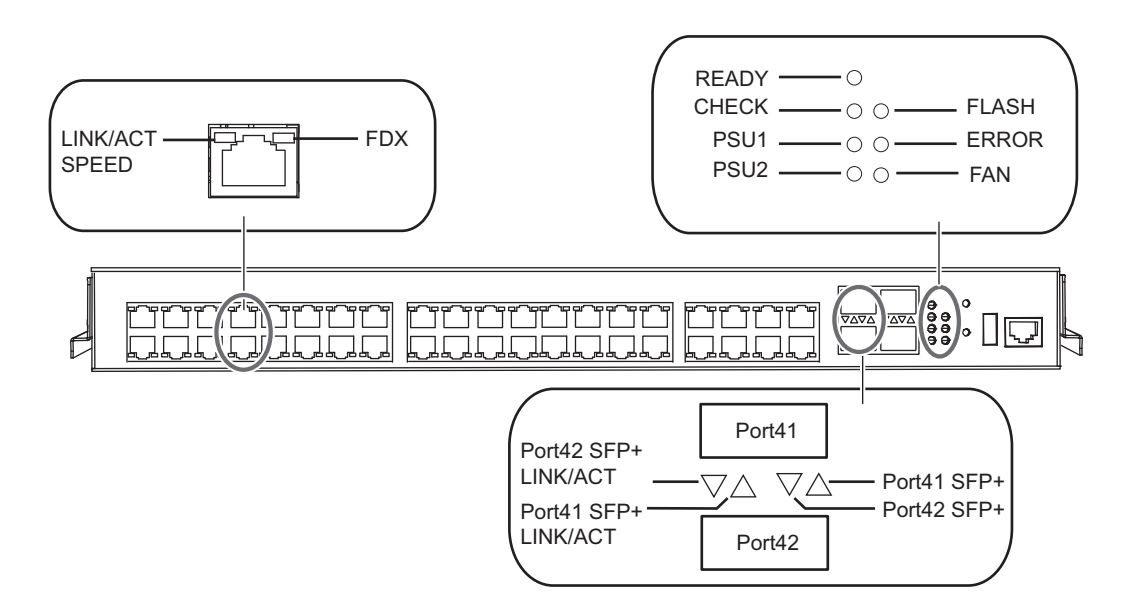

- <span id="page-20-5"></span>• LINK/ACT/SPEEDランプ 10/100/1000BASE-Tポートのリンク状態/通信状態/通信速度を示します。
- <span id="page-20-3"></span>• FDXランプ 10/100/1000BASE-Tポートの通信方式の状態を示します。
- <span id="page-20-8"></span>• READYランプ 装置起動状態を示します。
- <span id="page-20-0"></span>• CHECKランプ 異常な動作時は橙色で点灯します。弊社の技術員または弊社が認定した技術員に 連絡してください。
- <span id="page-20-6"></span>• PSU1ランプ 電源ユニット(PSU1)の状態を示します。
- <span id="page-20-7"></span><span id="page-20-4"></span>• PSU2ランプ 電源ユニット(PSU2)の状態を示します。
- FLASHランプ USBメモリ、または本装置に取り付けてあるフラッシュメモリをリード/ライ トしている状態を示します。

#### こんな事に気をつけて

FLASHランプが緑色で点滅しているとき、電源の切断およびリセットを行わないでください。構成定義が破壊される場 合があります。

- <span id="page-20-1"></span>• ERRORランプ USBメモリまたはSFP+モジュールの異常、マウント/アクセスエラーを示します。
- <span id="page-20-2"></span>• FANランプ FANユニットの状態を示します。
- <span id="page-20-10"></span><span id="page-20-9"></span>• SFP+ LINK/ACTランプ SFP+スロットのリンク状態/通信状態を示します。
- SFP+ランプ SFP+スロットの光検出の状態を示します。

#### 各ランプの表示内容

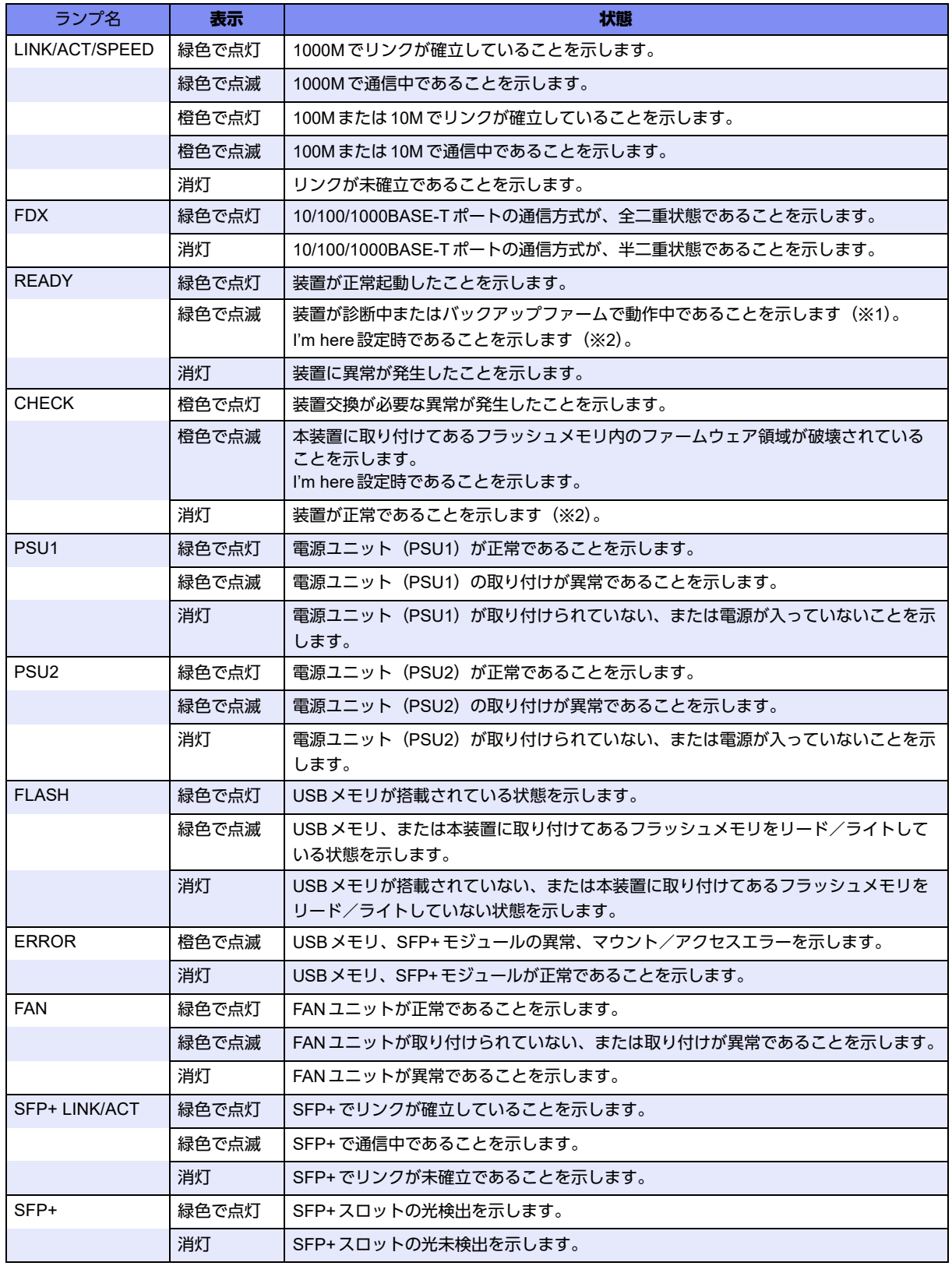

- ※1)装置の診断中は、READYランプが0.5秒間隔で、緑色で点滅します。 バックアップファーム動作中は、READYランプが1秒間隔で、緑色で点滅します。
- ※2) I'm here設定時は、READY ランプと CHECK ランプが指定時間だけ交互に点滅します。 また、FLASHランプ、ERRORランプ、FANランプは消灯します。

# <span id="page-22-0"></span>**1.1.4** 本装置 上面

<span id="page-22-3"></span>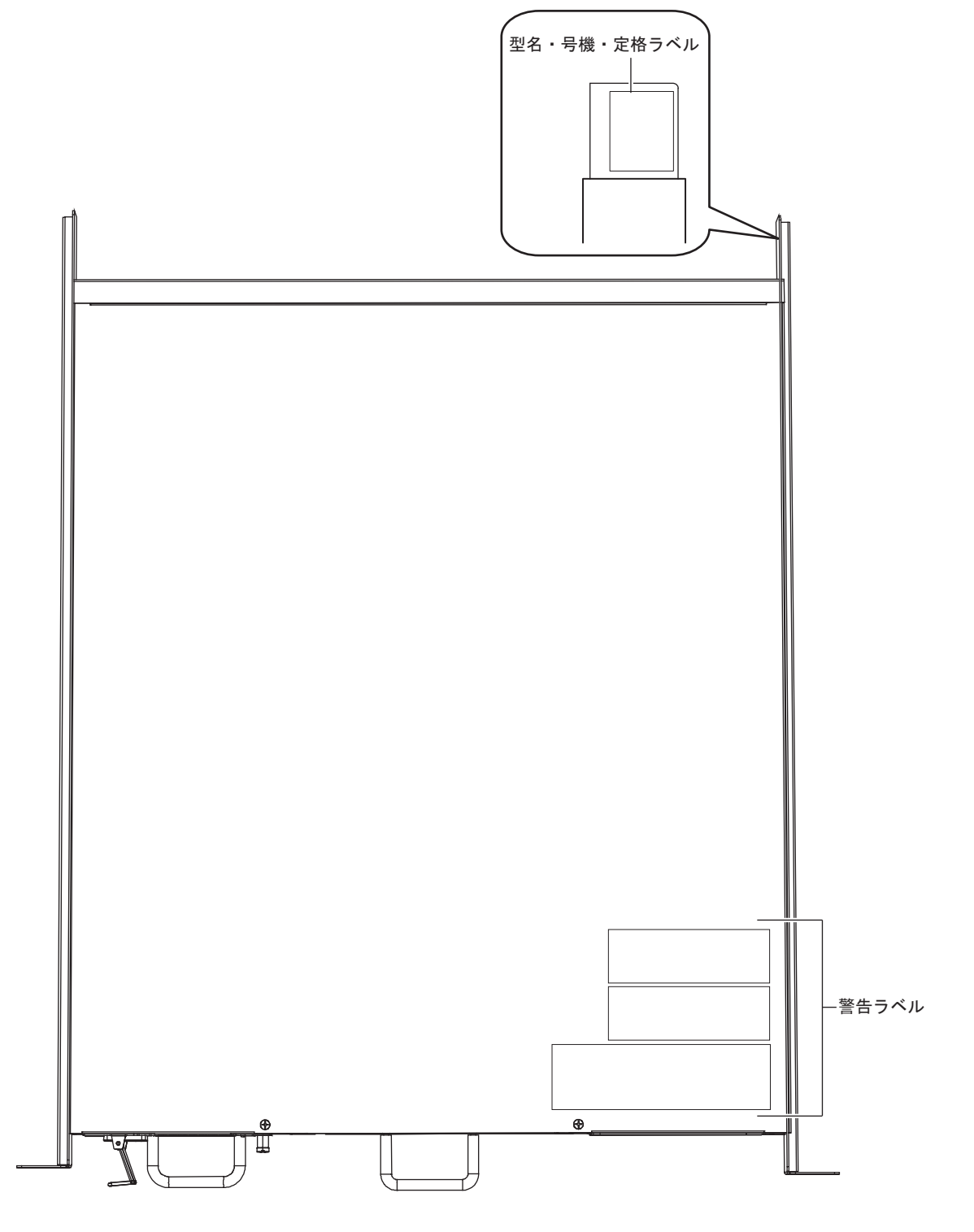

<span id="page-22-2"></span><span id="page-22-1"></span>• 型名・号機・定格ラベル 本装置の型名、製造号機、電源の定格電圧が記載されています。 • 警告ラベル 本装置の取り扱い上、注意していただきたいことが記載されています。

# <span id="page-23-0"></span>**1.1.5** 本装置 底面

<span id="page-23-2"></span>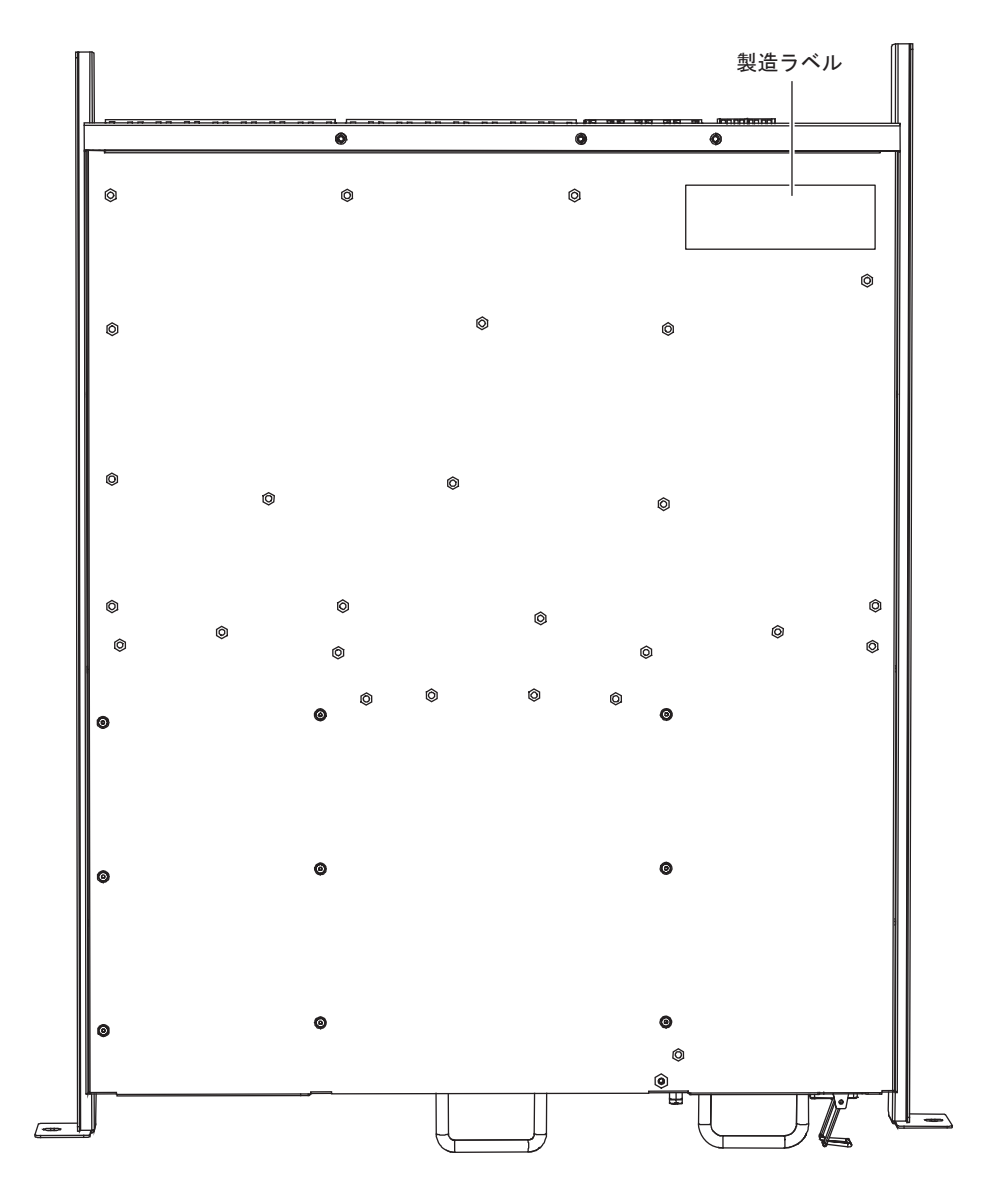

<span id="page-23-1"></span>

• 製造ラベル 型名、製造号機、製造年月、クラス1レーザ製品表などが記載されています。

# <span id="page-24-0"></span>1.2 リカバリー用ファームウェア

本装置にインストールされているファームウェアは、「リカバリー用ファームウェア」として、以下のどれかの 方法で、お客様自身で作成し、管理・保管してください。

- 以下の富士通ホームページから、ご利用になるファームウェアをダウンロードし保管します。 URL :<https://fenics.fujitsu.com/products/download/sr-x/firm/>
- 本装置からUSB メモリに保管します。 詳細は、以下の富士通ホームページのマニュアル「コマンドユーザーズガイド」の「メンテナンス」に関す る記述を参照してください。 URL :<http://fenics.fujitsu.com/products/manual/sr-x/>
- 本装置のftpサーバ機能を利用して、本装置にインストールされているファームウェアをPCに保管します。

万一、故障発生時に弊社で復旧作業を行う場合に、弊社技術部員がお客様で管理・保管していただいている「リカバ 蒲足 リー用ファームウェア」を使用させていただくことがあります。 本装置をご購入時の状態に戻す際は、お客様で管理・保管していただいている「リカバリー用ファームウェア」が必 要になります。

# <span id="page-24-2"></span><span id="page-24-1"></span>1.3 ケーブル抜け防止金具の取り付け/取り外し方法

同梱のケーブル抜け防止金具を使用することによって、電源ケーブルの抜けを防止できます。

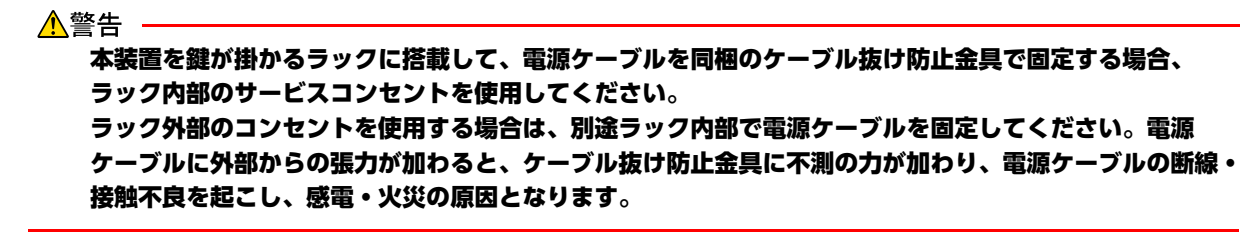

ケーブル抜け防止金具の取り付け

以下に、ケーブル抜け防止金具の取り付け手順を示します。

**1.** 本装置にケーブル抜け防止金具を取り付けます。 本装置の電源コネクタ両端の突起部に、ケーブル抜け防止金具の両端を引っ掛けて取り付けます。

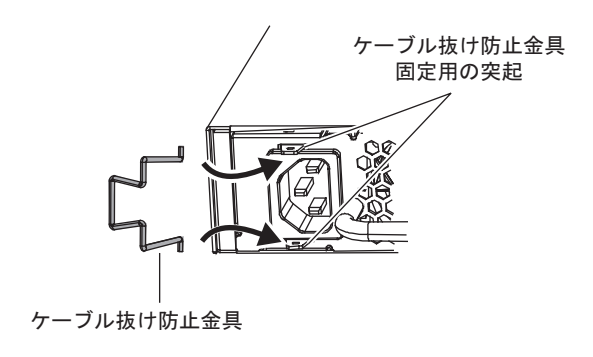

**2.** 電源ケーブルを固定します。

電源ケーブルを接続し、ケーブル抜け防止金具を図のように電源ケーブルのソケット部に引っ掛けて電源ケーブ ルを固定します。

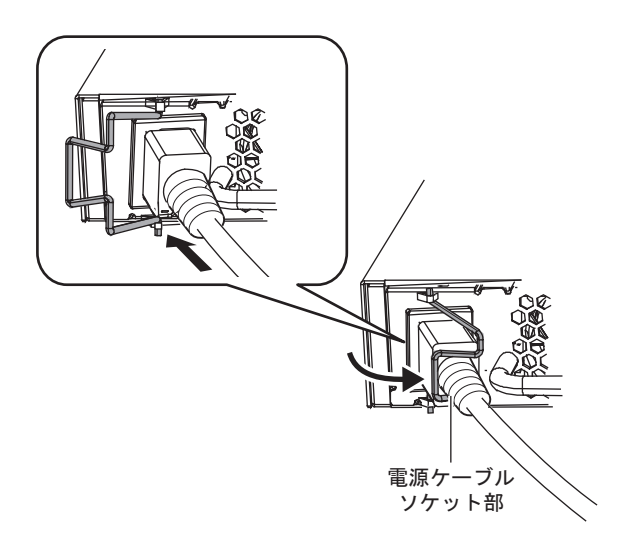

#### ケーブル抜け防止金具の取り外し

ケーブル抜け防止金具の取り外しは、取り付けと逆の手順で行います。

<span id="page-25-4"></span> $\begin{bmatrix} \frac{1}{2} & \frac{1}{2} & \frac{1}{2} & \frac{1}{2} \\ \frac{1}{2} & \frac{1}{2} & \frac{1}{2} & \frac{1}{2} \\ \frac{1}{2} & \frac{1}{2} & \frac{1}{2} & \frac{1}{2} \\ \frac{1}{2} & \frac{1}{2} & \frac{1}{2} & \frac{1}{2} \\ \frac{1}{2} & \frac{1}{2} & \frac{1}{2} & \frac{1}{2} \\ \frac{1}{2} & \frac{1}{2} & \frac{1}{2} & \frac{1}{2} \\ \frac{1}{2} & \frac{1}{2} & \frac{1}{$ ケーブルの固定を解除することで、電源ケーブルの抜き差しができます。

# <span id="page-25-0"></span>1.4 オプション

## <span id="page-25-1"></span>**1.4.1** 電源ユニット

本装置は、オプションの電源ユニット (PXC00PWB) を1個接続することで二重化構成で運用することができ ます。フロントアクセスモデル用のオプション電源ユニット(PXC00PWC)は利用できません。

<span id="page-25-3"></span>**■ 参照 「オプション電源ユニットを増設する」 (P.32)** 

# <span id="page-25-2"></span>**1.4.2 SFP+**モジュール

SFP+モジュール(10GBASE-SR/10GBASE-LR)を使用することができます。

```
モジュールを接続する」(P.38)
  マニュアル「仕様一覧」
```
# <span id="page-26-0"></span>**1.4.3** 電源ケーブル(**200V**用)

<span id="page-26-1"></span>本装置はAC100-240Vで動作しますが、同梱の電源ケーブルはAC100V 用です。 AC200V利用時は、オプションの「電源ケーブル(200V用)型番:SJ-PWCBL2」をご使用ください。

■ 参照 マニュアル「仕様一覧」

<span id="page-27-1"></span><span id="page-27-0"></span>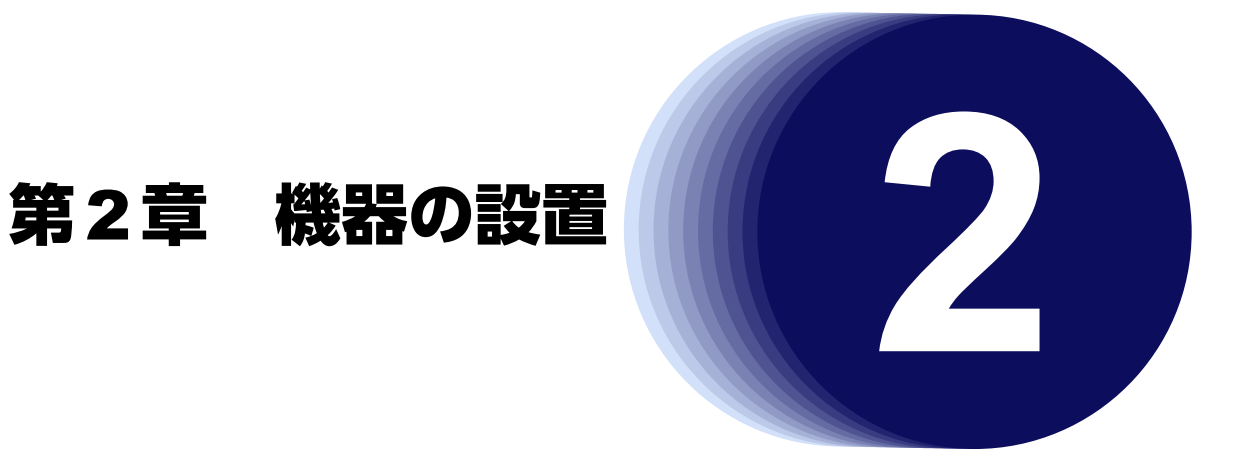

<span id="page-27-2"></span>この章では、本装置の設置、接続および設定用パソコンの接続について説明します。

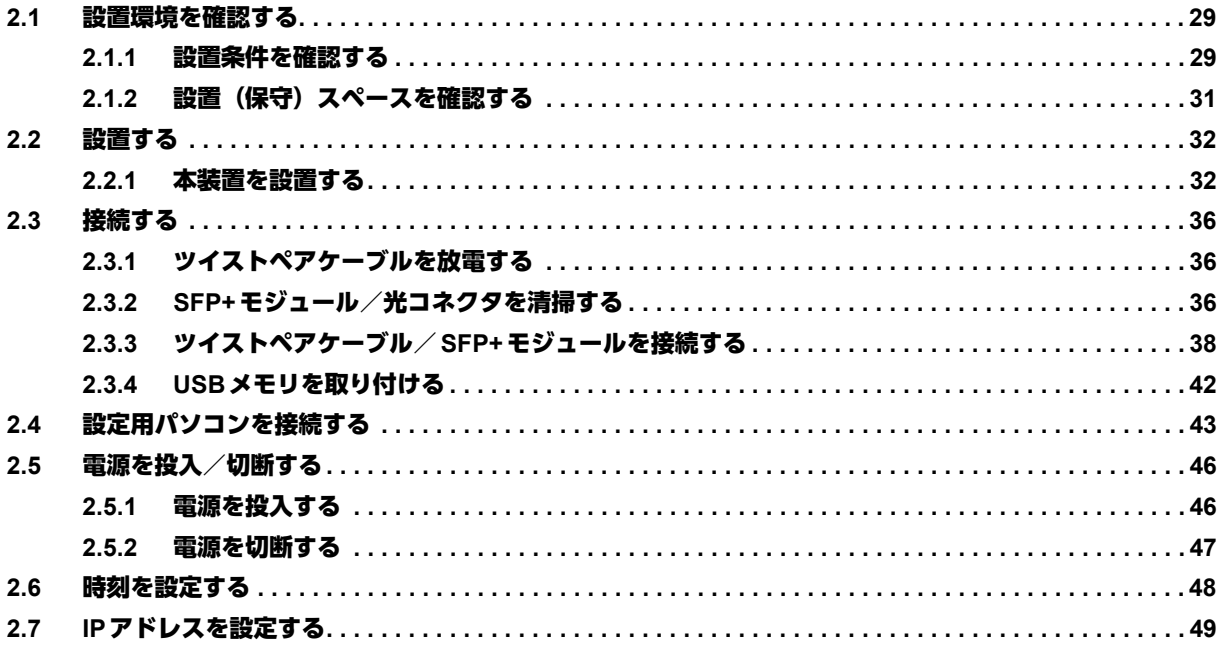

# <span id="page-28-3"></span><span id="page-28-0"></span>2.1 設置環境を確認する

設置する前に、以下のことを確認してください。

- 本書に記載されている本装置およびオプションの梱包内容がすべてそろっている。
- 各インタフェースコネクタに接続するケーブルが、各インタフェースの用途に適合している。

インタフェースコネクタには、適合する回線のコネクタ以外のものを絶対に差し込まないでください。 感電・故障の原因となります。

<span id="page-28-4"></span>**■ 参照 [1.1.1 梱包内容] (P.16)** 

# <span id="page-28-1"></span>**2.1.1** 設置条件を確認する

本装置では、以下の環境を確保して設置してください。

<u> ▲注意→</u>

以下の条件を守って設置してください。条件以外の環境で本装置を使用すると、故障の原因となります。

#### <span id="page-28-2"></span>湿温度条件

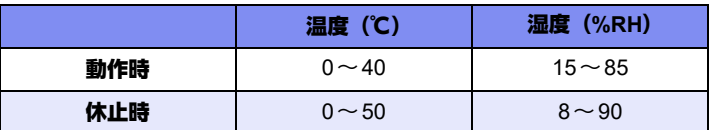

<span id="page-28-5"></span>電源条件

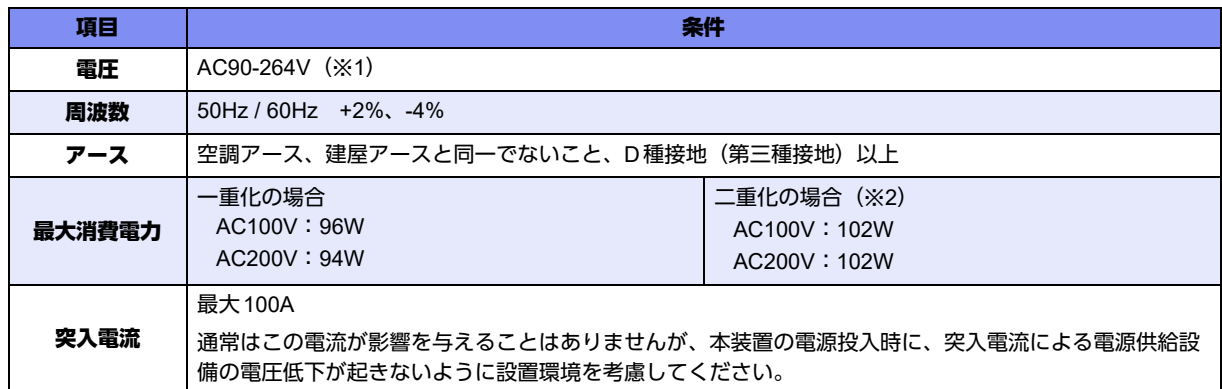

※1)本装置はAC100-240Vで動作しますが、同梱の電源ケーブルはAC100V 用です。 AC200V利用時は、オプションの「電源ケーブル(200V用)型番:SJ-PWCBL2」をご使用ください。

※2)二重化の場合は、オプションの電源ユニットが必要です。 なお、二重化で2系統(分電盤、変電所、電力会社など電源供給元をわける方法)にする場合は、1系統に つき一重化の場合の最大消費電力で電源設計をしてください。

<sup>&</sup>lt;mark>∧</mark>警告→

こんな事に気をつけて

- 落雷や停電などで瞬時電圧低下や波形が不安定なところで本装置を使用する場合は、交流無停電電源装置の設置を推 奨します。瞬時電圧低下や波形乱れなどは装置誤動作・故障の原因となります。
- 電源波形は正弦波で入力してください。それ以外の矩形波などでは、故障などの原因となることがあります。
- 通常、突入電流が影響を与えることはありませんが、本装置の電源投入時に、突入電流による電源供給設備の電圧低 下が起きないように設置環境を考慮してください。

#### <span id="page-29-0"></span>設置条件

本装置は、ラック搭載専用装置です。

チェックリスト

条件が守られているかを以下のチェックリストで確認してください。

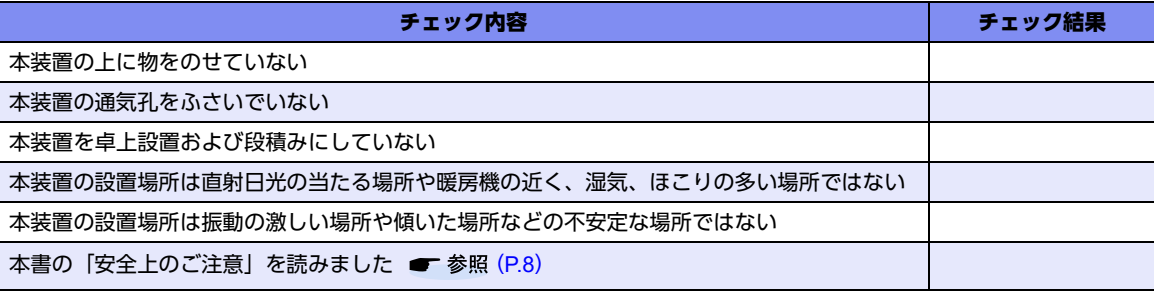

# <span id="page-30-0"></span>**2.1.2** 設置(保守)スペースを確認する

本装置の設置および保守を行う場合は、以下のスペースを確保してください。

### 本装置の設置(保守)スペースを確保する

本装置を設置および保守する場合は、以下のスペースを確保してください。 本装置は、内蔵の冷却ファンにより、前面および後面(インタフェース面)で吸排気の構造になっています。 本装置を設置する場合は、以下の設置スペースを確保して、風の流れを妨げる場所に物を置かないでください。

<span id="page-30-1"></span>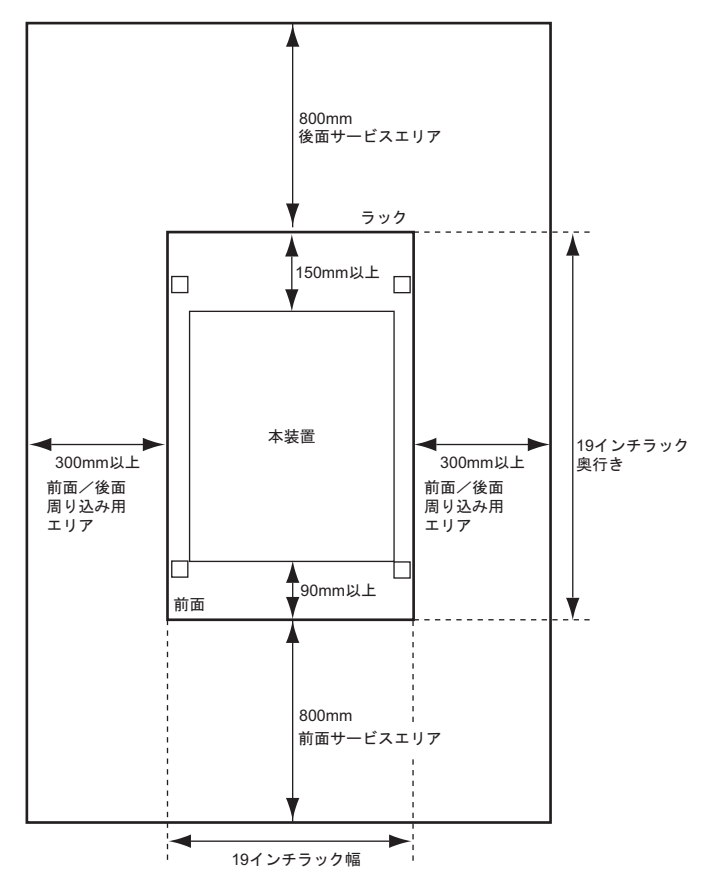

# <span id="page-31-0"></span>2.2 設置する

<span id="page-31-3"></span>本装置の設置方法について説明します。

## <span id="page-31-1"></span>**2.2.1** 本装置を設置する

本装置は、ラック搭載専用装置です。

∧注意

本装置を持ち上げる際、電源ユニットおよび**FAN**ユニットの取っ手を持たないでください。取っ手が 外れて怪我をするおそれがあります。

### <span id="page-31-2"></span>オプション電源ユニットを増設する

本装置は、オプション電源ユニットを取り付けることで、電源を二重化構成で運用することができます。

こんな事に気をつけて

• 増設するオプション電源ユニットは、リアアクセスモデル用とフロントアクセスモデル用で異なります。 それぞれ専用のオプション電源ユニットは、以下です。

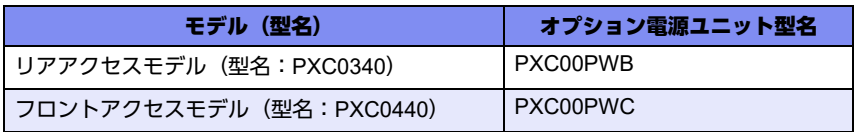

- オプション電源ユニットは電源を投入したまま、取り付け/取り外しが可能です。
- 増設したオプション電源ユニットを取り外して一重化電源構成にするときは、一度電源を切断し、再び電源を投入し てください。
	- **参照 [2.5 電源を投入/切断する| (P.46)**

以下に手順を示します。

補足

オプション電源ユニットを増設しない場合は、この手順は不要です。 「 [ラック搭載金具の取り付け位置を決める」\(](#page-32-0)P.33)へ進んでください。

1. 電源スロット(PSU2)の電源スロットカバーを固定ネジを緩めて外します。

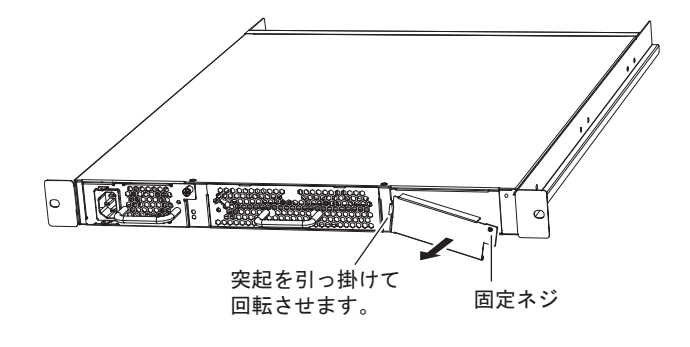

**2.** オプション電源ユニットを電源スロット(PSU2)に挿入し、固定ネジを締めて本装置に固定します。

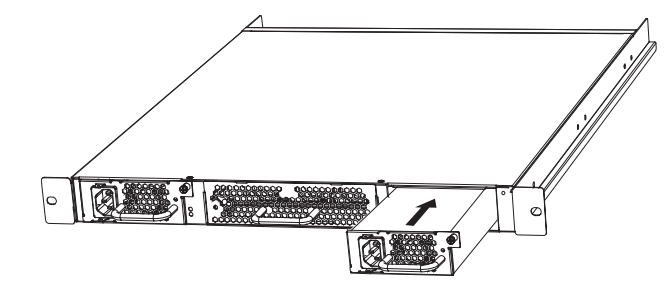

こんな事に気をつけて 取り外した電源スロットカバーは、一重化電源構成にするときに取り付ける必要があります。保管しておいてください。

### <span id="page-32-0"></span>ラック搭載金具の取り付け位置を決める

**1.** ラック搭載金具の取り付け位置を決めます。 標準搭載またはオフセット搭載のどちらかで、ラックに搭載することができます。 オフセット搭載する場合は、ラック搭載金具の取り付け位置を変更してください。

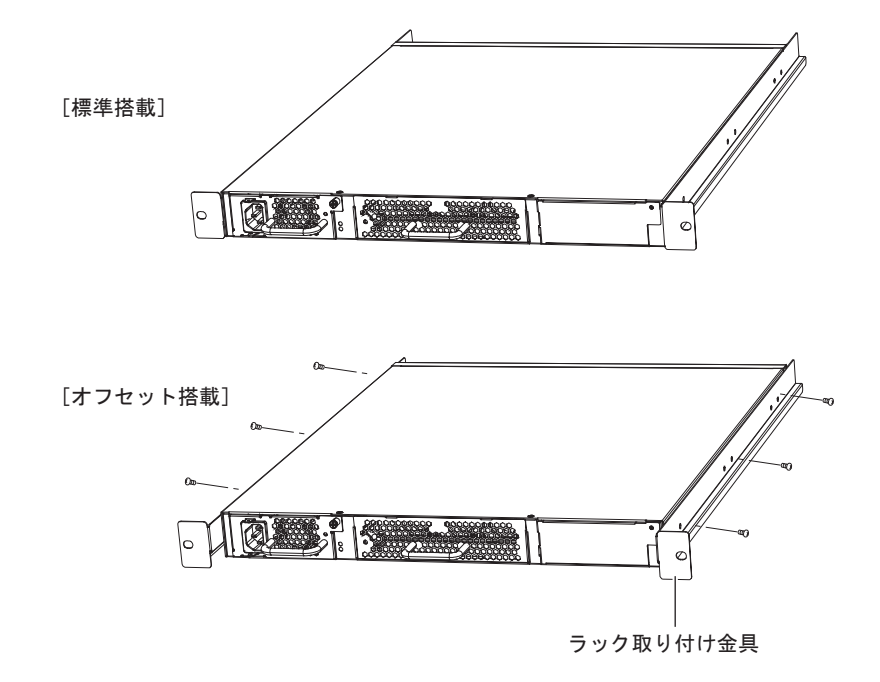

#### **19**インチラックに搭載する

<span id="page-33-0"></span>本装置は、EIA規格の19インチラックに搭載して運用します。

- 以下の同梱の部品を用意します。
- 装置搭載レール金具(1組)
- M6サラネジ (4個)
- M6コネジ (6個)
- M6ケージナット(10個)

設置する際は、安全に保守するために、前後のスペースを確保してください。

**■ 参照 [1.1.1 梱包内容] (P.16)、[2.1.2 設置 (保守) スペースを確認する] (P.31)** 

こんな事に気をつけて

- 本装置を設置する際に、電源ケーブルを容易に抜くことができるスペースを確保してください。
- ラックマウント装置の動作保証温度を超えないように、ラック内外の温度設定や管理を行ってください。
- ラックマウント装置の冷却機構に合った空冷空間スペースを確保してください。
- ラックマウント装置搭載時のラック全体の物理的安定性を確保してください。
- ラックマウント装置に電源供給を行う装置(テーブルタップ、他装置またはラックのサービスコンセントなど)の電 源供給能力(電流定格)を確認してください。
- 本装置の電源ケーブルをテーブルタップに接続する場合、テーブルタップの接地線を通して大漏えい電流が流れるこ とがあります。電源接続に先立ち、必ず接地接続を行ってください。電源ケーブルが分電盤に直接接続されない場 合、工業用プラグを持ったテーブルタップを使用してください(本装置の漏えい電流は最大3.5mAです)。

以下に、搭載手順を示します。

**1.** ラック支柱にM6ケージナット(10個)を取り付けます。

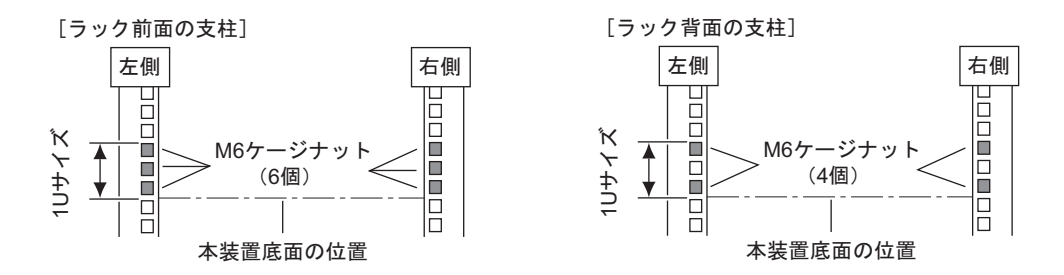

補足

富士通製ラックにはケージナット取り付け冶具が添付されています。冶具を使用して取り付けると容易に取り付ける ことができます。冶具の使用方法は、ラックのマニュアルを参照してください。

**2.** ラック支柱にレールを取り付けます。 レールに取り付けられているM4コネジ (4個)は一度緩めて長さを調節します。 ラック前面をM6サラネジ (4個)で、ラック後面をM6コネジ (4個)で固定します。 そのあと、レールに取り付けられているM4コネジ(4個)を締めます。

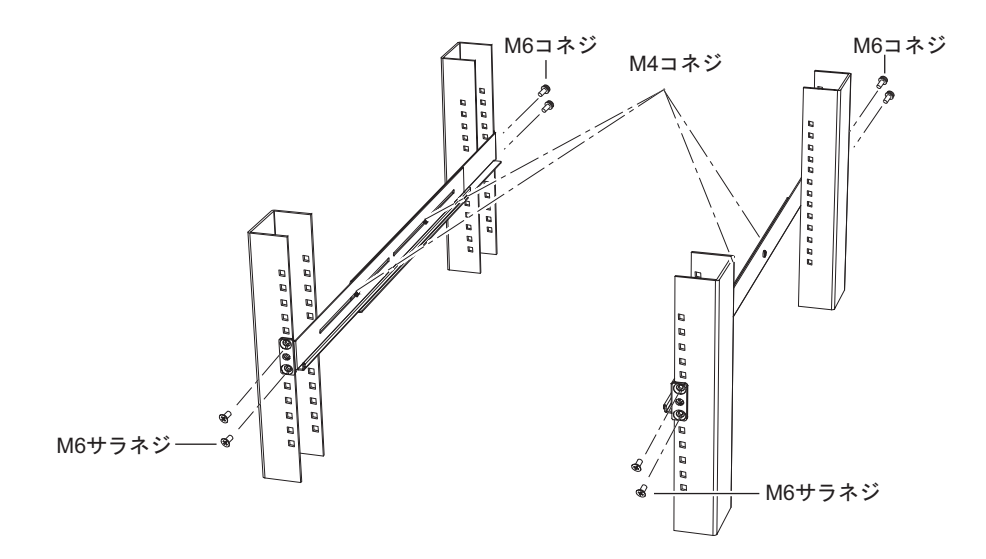

3. ラック支柱に取り付けたレールに差し込むように本装置を入れ、M6コネジ (2個)でレールに固定し ます。

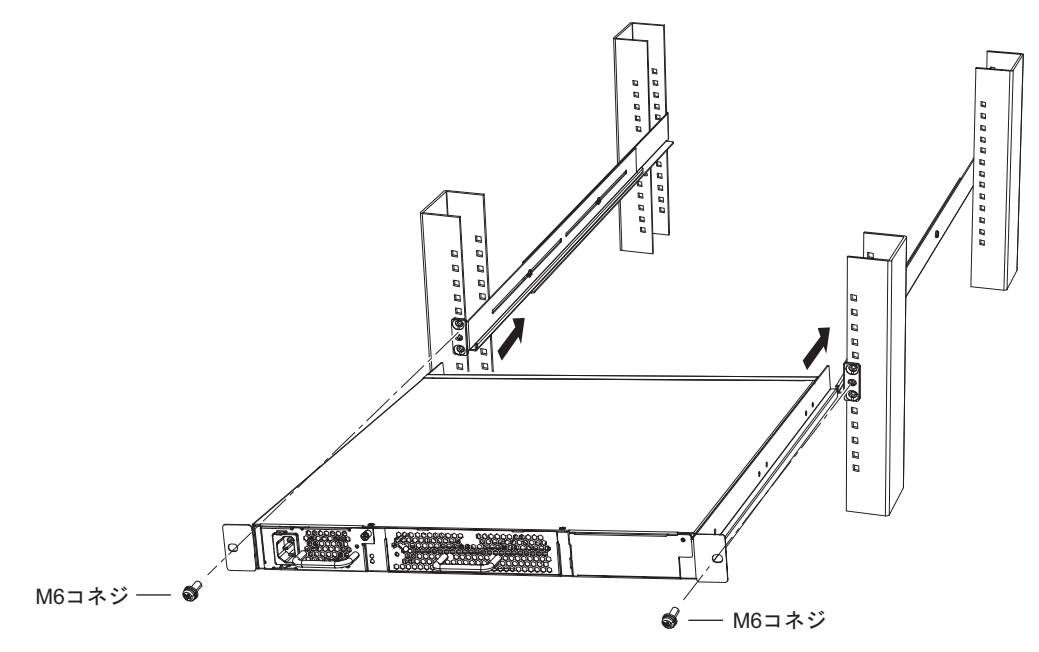

# <span id="page-35-0"></span>2.3 接続する

<span id="page-35-4"></span><span id="page-35-3"></span>本装置にツイストペアケーブルを接続する前に帯電している静電気を放電することを推奨します。 また、USBメモリの取り付け方法についても説明します。

## <span id="page-35-1"></span>**2.3.1** ツイストペアケーブルを放電する

ツイストペアケーブルを機器に接続する直前に、静電気除去ツールなどを使用してケーブルに帯電している静電 気をアース線(電源系アースおよびビルアースなど)に放電します。

#### こんな事に気をつけて

- 放電作業中は、ツイストペアケーブルの両端を機器 (HUB、ルータ、ワークステーション) から抜いておいてください。
- 放電作業には、電子機器のアースは使用しないでください。必ず、電源系アースおよびビルアースなどが接地されて
	- いるアースを使用してください。
- 電源系アースを使用する場合は、AC電源と短絡しないでください。

## <span id="page-35-2"></span>**2.3.2 SFP+**モジュール/光コネクタを清掃する

SFP+モジュール/光コネクタは、肉眼では見えないよごれや小さなゴミが付着しますと、光信号が途絶えたり、 ゴミなどでコネクタ間に隙間ができ光信号の伝送を妨げることもあります。 そのため、SFP+モジュール/光コネクタの接続前には、必ず、清掃を行ってください。

#### **SFP+**モジュールの清掃方法

- **1.** 清潔なドライエアまたは窒素でほこりやよごれを吹き飛ばします。 エンドフェースを点検し、よごれが残っている場合は、以下の作業を行ってください。
- **2.** クリーニングスティック(LC/MU用直径1.25mm)を使用し、イソプロピルアルコールで軽く湿らせ ます。よごれをふき取ったあと、新しい乾いたクリーニングスティックで、ゆっくりとていねいにア ルコールをふき取ります。
- **3.** SFP+モジュールの光コネクタ挿し込み部にクリーニングスティックを挿し込み、ゆっくりと回転さ せます。

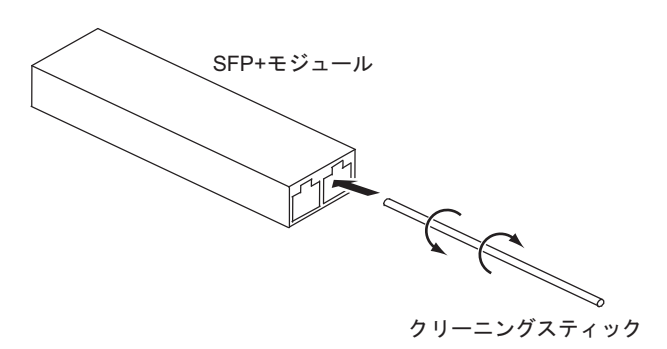

- **4.** 新しいクリーニングスティックを挿し込み、ゆっくりと回転して乾燥させます。
- **5.** よごれが取れたかどうか、200倍ファイバースコープで点検します。

### 光コネクタの清掃方法

- **1.** 光ファイバー部のコネクタ防御キャップを外し、コネクタエンドフェースを点検します。 エンドフェースがよごれていたら、リールタイプのファイバークリーナーで清掃します。
- **2.** ファイバークリーナーの親指ホルダを押し込み、ファイバークリーナーのキャップを開けます。
- **3.** キャップがスライドし、新しいクリーニングテープがでてきたら、エンドフェースを軽くあてます。
- **4.** エンドフェースを1/4回転ずつあて、1回転させます。
- **5.** エンドフェースをクリーニングテープにあて、ファイバークリーナーの順方向に動かします。

#### ∧注意 エンドフェースをクリーニングテープにこすり付けないでください。微細塵や傷の原因となります。

- **6.** 親指ホルダをはなし、ファイバークリーナーのキャップを閉めます。
- **7.** エンドフェースのよごれを点検し、必要であれば清掃を繰り返します。

#### 微細塵の除去方法

必要に応じて、以下の方法で光ファイバー部の微細塵を取り除いてください。

- **1.** 光ファイバー部をエタノールや清掃液などでふきます。
- **2.** 清掃布などで力を抜いてゆっくりとふきます。
- **3.** 新しいクリーニングスティックで同様にふき、乾燥させます。
	- ∧注意
		- **•** 漂白剤などの液体は光結合へダメージを与えるため、使用しないでください。
		- **SFP+**モジュールへの**ESD**ダメージを避けるため、清掃するときは、イオナイザーを使用してください。
		- **SFP+**モジュールは水洗いできません。また、洗面所や台所などの濡れた場所でも使用しないでください。
		- **SFP+**モジュールは非常に熱くなる場合がありますので、注意して取り扱ってください。

#### こんな事に気をつけて

- 光コネクタの清掃に、専用の光コネクタクリーナー以外のアルコール、スプレー、綿棒は、使用しないでください。 これらを用いて清掃しますと、光コネクタプラグの端面のよごれが完全に取れなかったり、かえって塵やほこりを付 着させます。
- 光コネクタ清掃後には、速やかに装置に取り付けてください。放置しますと、塵やほこりが付着します。
- よごれ防止のため、SFP+モジュールを使用するまでコネクタ防御キャップを取り付けておいてください。
- SFP+モジュールがよごれている場合は、エンドフェースを点検し、必要な場合にのみ清掃します。
- SFP+モジュールは密閉されていないため、多量の液体を使用すると細かい場所にたまったり、漏れ出したりするお それがありますので、注意してください。

# <span id="page-37-0"></span>**2.3.3** ツイストペアケーブル/**SFP+**モジュールを接続する

<span id="page-37-1"></span>ツイストペアケーブル、SFP+モジュールの接続方法について説明します。

なお、ルータ/端末を接続する場合は、ストレートケーブルをご使用ください。ほかのスイッチングHUBと通信 モードをオートネゴシエーション以外の固定設定でカスケード接続する場合はクロスケーブルをご使用ください。 ストレートケーブルで接続する場合はカスケードアダプター(推奨製品:富士通製F9190HC5)をご使用になる か、AutoMDI/MDI-X 機能をご利用ください。

■ 参照 マニュアル「機能説明書」

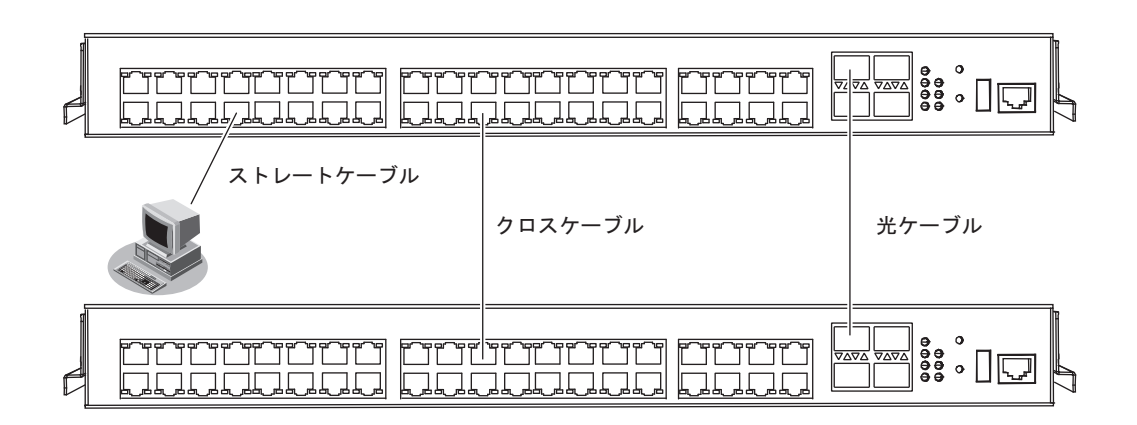

本装置の各ポートは、オートネゴシエーション機能がデフォルトでイネーブルに設定されます。

オートネゴシエーションの機能により、接続された機器のサポートする最大の速度にポートが自動的に適合します。

• 10/100/1000BASE-Tポート :最大1000Mbps全二重モードまで

#### ツイストペアケーブルの接続

ツイストペアケーブルを10/100/1000BASE-Tポートに『カチン』と音がするまで差し込んでください。

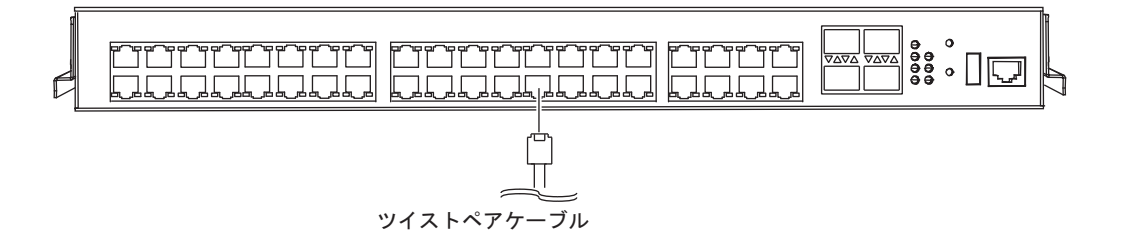

#### こんな事に気をつけて

- 使用可能なツイストペアケーブルは、カテゴリ5E以上の非シールドツイストペアケーブル(UTP)、およびシールド ツイストペアケーブル(STP)です。
- ツイストペアケーブルに静電気が帯電されていることがありますので、接続前にツイストペアケーブルを放電して接 続してください。

### **SFP+**モジュールの接続

SFP+モジュールは、SFP+スロットに確実に取り付け、本装置とモジュールをロックしてください。

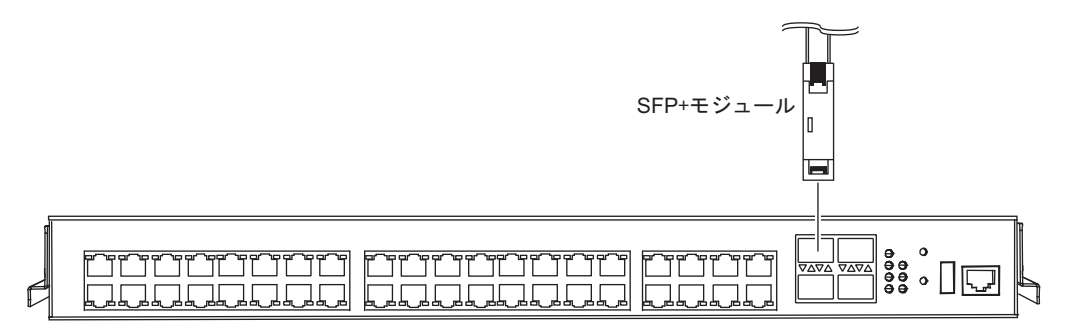

#### こんな事に気をつけて

- SFPモジュール(100BASE-FX、1000BASE-SX/LXなど)は、取り付けることができません。
- SFP+モジュールの保護キャップはなくさないように、大切に保管しておいてください。
- SFP+モジュール/光ケーブルの端面がよごれている場合がありますので、光コネクタの接続前には、必ず端面の清 掃を行ってください。清掃については、「2.3.2 SFP+[モジュール/光コネクタを清掃する」\(](#page-35-2)P.36)を参照してくださ い。
- SFP+モジュールの接点側を直接手で持たないでください。SFP+モジュールに触れる際には、リストバンドを使用 してください。
- SFP+モジュールの光ケーブル接続側がレーザ開口部です。

SFP+モジュールには、ベールラッチタイプとスタンダードラッチタイプの2種類があります。

以下に接続方法を説明します。

• ベールラッチタイプ

SFP+モジュールを取り付ける場合は、レバーがロックされた状態で SFP+スロットに確実に取り付け、本装 置とモジュールをロックしてください。

また、光ケーブル(コネクタ形状:DLC)は、SFP+モジュールをSFP+スロットに取り付けたあとに、接続 してください。

SFP+モジュールを取り外す場合は、光ケーブルを抜いたあと、レバーを外し、ロックを解除してから取り外 してください。

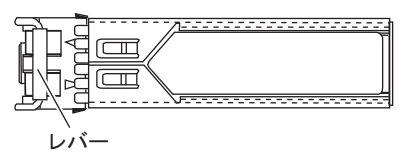

• スタンダードラッチタイプ

SFP+モジュールを取り付ける場合は、SFP+スロットに確実に取り付け、本装置とモジュールをロックして ください。

また、光ケーブル(コネクタ形状:DLC)は、SFP+モジュールを SFP+スロットに取り付けたあとに、接続 してください。

SFP+モジュールを取り外す場合は、ツメを押してロックを解除してから取り外してください。

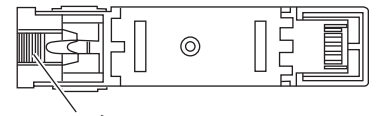

#### こんな事に気をつけて

光ファイバーケーブルの仕様により、ケーブル長は以下となりますので注意してください。

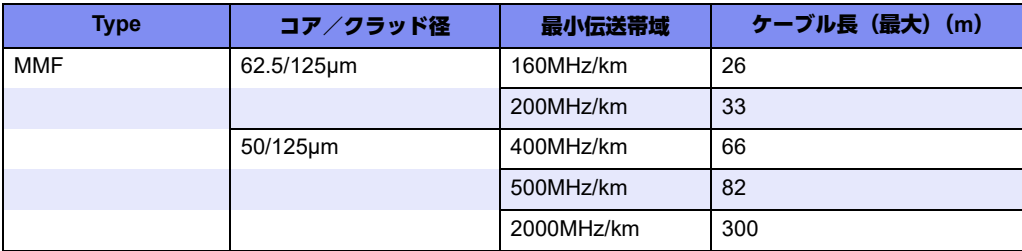

設置する場所などに合わせて最適なケーブルをご使用ください。

#### **SFP+**モジュールの交換

こんな事に気をつけて

SFP+モジュールは電源を投入したまま、取り付け/取り外しが可能です。

SFP+モジュールを交換する場合は、以下の手順で行ってください。

- **1.** 交換するSFP+スロットを閉塞状態にします。
	- telnetまたはコンソールを使用する場合 <port>には、交換するSFP+スロットのスロット番号を入力します。

# offline ether <port>

• WWWブラウザを使用する場合

設定メニューの[物理ポート設定]で、交換する SFP+スロット番号を選択状態にします。 「物理ポートの使用」で「使用しない」を選択して、[登録]ボタンをクリックします。

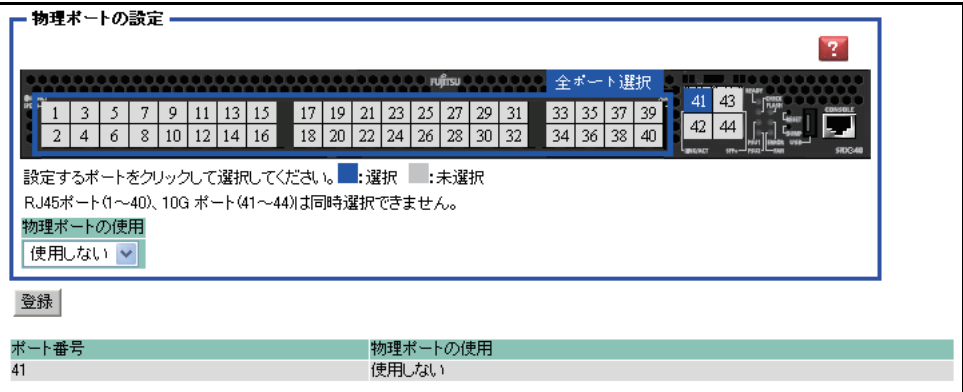

**■ 参照 本装置のトップページの表示方法は、マニュアル「Webユーザーズガイド」を参照してください。** 

**2.** 光ケーブルを外したあと、SFP+モジュールを取り外し、交換するモジュールを取り付けます。

- **3.** 光ケーブルを接続し、SFP+スロットの閉塞状態を解除します。
	- telnetまたはコンソールを使用する場合 <port>には、交換するSFP+スロットのスロット番号を入力します。

# online ether <port>

• WWWブラウザを使用する場合

設定メニューの[物理ポート設定]で、交換するSFP+スロット番号を選択状態にします。 「物理ポートの使用」で「使用する」を選択して、[登録]ボタンをクリックします。

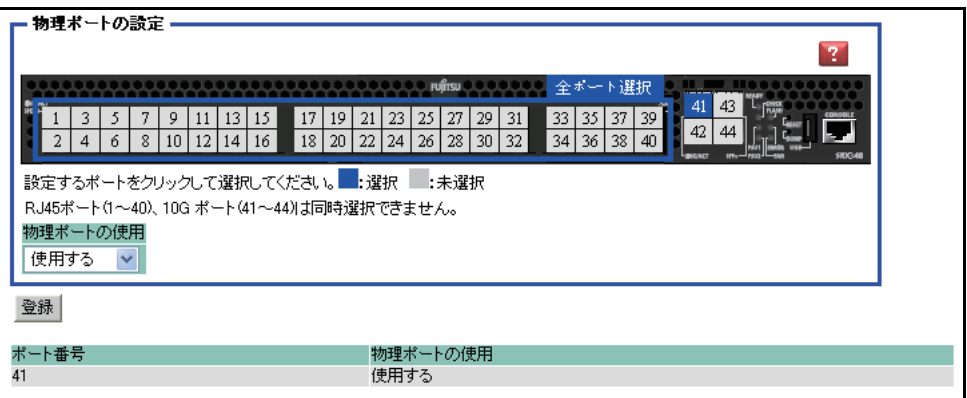

- **4.** 交換前にERRORランプが点滅していた場合、ERRORランプが消灯することを確認してください。
	- **参照 マニュアル「コマンドリファレンス」の「offline」、「online」** マニュアル「Webユーザーズガイド」の「物理ポート設定」

# <span id="page-41-0"></span>**2.3.4 USB**メモリを取り付ける

<span id="page-41-1"></span>USBメモリは、本装置後面(インタフェース面)に取り付けます。

⚠注意 設定データが破壊するおそれがありますので、アクセス中は抜かないでください。

USBメモリは電源を投入したまま、取り付け/取り外しが可能です。

### **USB**メモリを取り付ける

USBメモリの取り付け手順について説明します。

**1.** USBメモリを本装置後面(インタフェース面)のUSBポートに最後まで差し込みます。

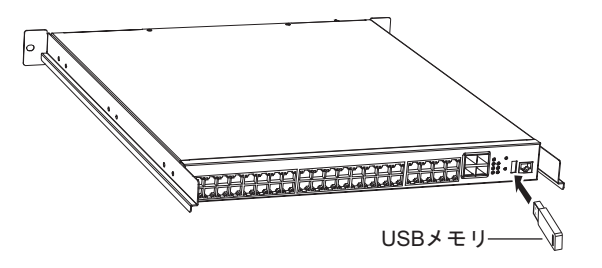

### **USB**メモリを交換する(取り外す)

USBメモリの交換(取り外し)手順について説明します。

**1.** コンソールコマンドでUSBポートを閉塞状態にします。

# usbctl disable

**2.** USBポートが閉塞状態になったことを確認します。

"show usb hcd status"コマンドを実行して、statusが"disable"と表示されていることを確認します。

# show usb hcd status [USB HCD STATUS] status : disable

**3.** 本装置からUSBメモリを取り外します。

辅足 USBメモリを取り外すだけの場合は、ここまでの手順で終わりです。

- **4.** 交換するUSBメモリを本装置に取り付けます。
- **5.** コンソールコマンドでUSBポートの閉塞状態を解除します。

# usbctl enable

■ 参照 マニュアル「コマンドリファレンス」の「usbctl」

こんな事に気をつけて

# <span id="page-42-0"></span>2.4 設定用パソコンを接続する

<span id="page-42-5"></span><span id="page-42-3"></span><span id="page-42-2"></span><span id="page-42-1"></span>RS232Cケーブルを使用して、設定用パソコンを本装置のコンソールポートに接続します。

# 必要なハードウェア/ソフトウェア

本装置を接続するために、以下のハードウェアとソフトウェアを用意します。

- パソコン 設定用のパソコンが1台必要です。
- RS232Cケーブル(クロス、D-SUB9ピン) 本装置と設定用のパソコンをつなぐRS232Cケーブルが必要です。 また、接続する際に、本製品に同梱のコンソールケーブルも使用します。

■ 参照 マニュアル「仕様一覧」

<span id="page-42-4"></span>• 通信ソフトウェア ターミナルソフトウェアが必要です。

### **RS232C**ケーブルを接続する

- **1.** パソコンとRS232Cケーブルを接続します。
- **2.** RS232Cケーブルと同梱のコンソールケーブルを接続し、しっかりとネジで固定します。

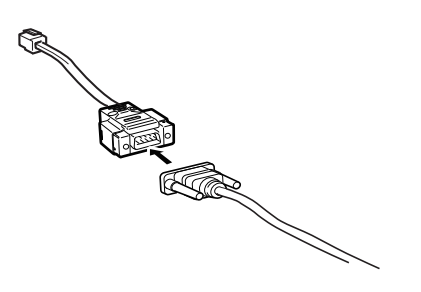

**3.** 本装置のコンソールポートにコンソールケーブルのRJ45プラグを差し込みます。

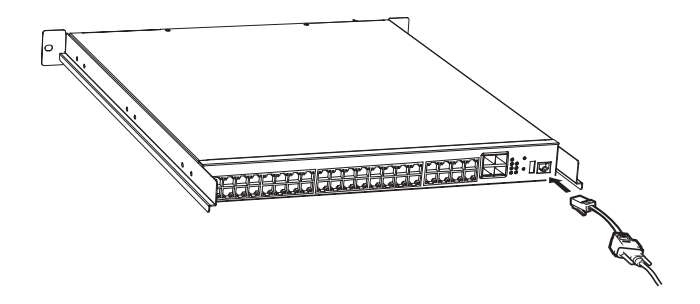

こんな事に気をつけて RS232Cケーブルは、クロスケーブルをご使用ください。

## 電源を投入する

本装置の電源が切断されている場合は、電源を投入します。

**■ 参照 [2.5 電源を投入/切断する] (P.46)** 

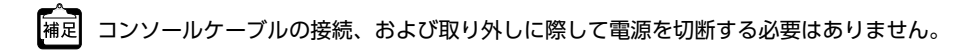

### <span id="page-44-0"></span>設定用パソコンを準備する

<span id="page-44-1"></span>ターミナルソフトウェアでログインする

- **1.** 設定用のパソコンでターミナルソフトウェアを起動します。
- **2.** 設定条件を以下のように設定します。

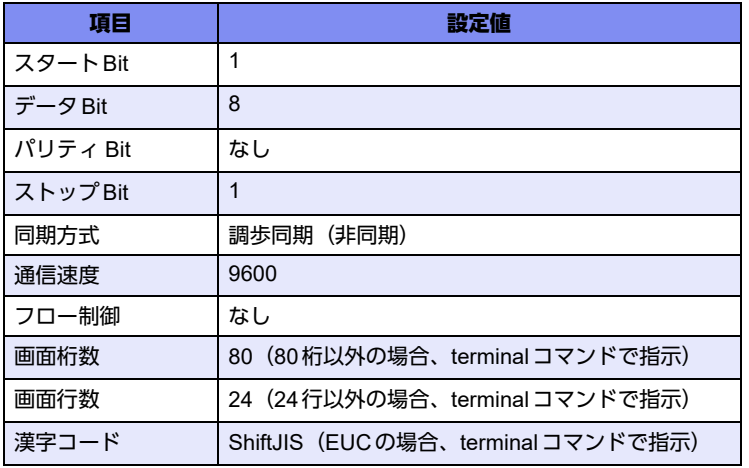

設定条件の設定方法については、ターミナルソフトウェアのマニュアルを参照してください。

- 3. 「Return] キーまたは「Enter] キーを押します。
- **4.** 画面に「Login :」と表示されたことを確認します。
- **5. adminと入力して、「Return] キーまたは「Enter] キーを押します。**
- **6.** 画面に「Password:」が表示されたことを確認します。
- **7.** パスワードを入力して、[Return]キーまたは[Enter]キーを押します。 初期状態ではパスワードが設定されていないので、何も入力しないで「Return] キーまたは「Enter] キーを押 します。 パスワードを設定している場合は、設定したパスワードを入力してから [Return] キーまたは [Enter] キーを 押します。
- **8.** 画面に「#」と表示されたことを確認します。 パスワードが間違っている場合は、「Invalid password.」と表示され、再び「Login :」が表示されますので、5. からやり直してください。

こんな事に気をつけて ログイン後、コマンドを実行する場合に以下のメッセージが表示され、処理に時間がかかることがあります。 このとき、本装置ではほかの処理が行われており、その処理の終了待ちの状態です。少しの間お待ちください。 Waiting for completion of the other operation...

# <span id="page-45-0"></span>2.5 電源を投入/切断する

<span id="page-45-3"></span>本装置の電源投入方法、および電源切断方法を説明します。

⚠注意

<span id="page-45-2"></span>電源ケーブルは同梱のものを使用してください。また、同梱の電源ケーブルをほかの製品に使用しない でください。

- こんな事に気をつけて
	- 本装置を設置する際に、電源ケーブルを容易に抜くことができるスペースを確保してください。
	- 2個の電源ユニットを取り付けている場合は、同時またはPSU1からPSU2の順で電源ケーブルを接続してください。 逆の手順で接続するとCHECKランプが橙色に点灯します。CHECKランプが点灯したときは、装置の電源を投入し たあと、コンソールコマンドでエラーログを消去してください。

# clear logging error #

**■ 参照 マニュアル「コマンドリファレンス」の「clear logging error」** 

## <span id="page-45-1"></span>**2.5.1** 電源を投入する

**1.** 電源ケーブルをコンセントにつなぎます。

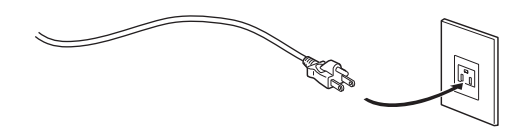

**2.** 本装置前面の電源コネクタ(PSU1)に電源ケーブルを差し込みます。 電源が投入されます。

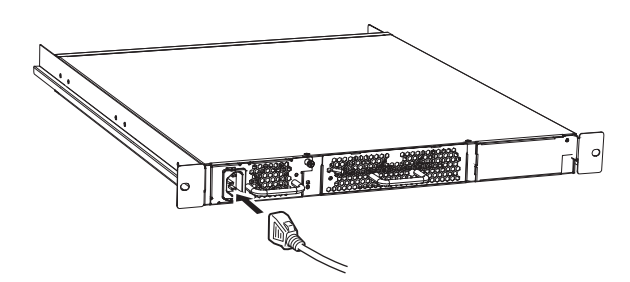

3. 電源ユニット (PSU1)のPOWERランプと、本装置後面 (インタフェース面)のPSU1ランプが緑 色に点灯します。

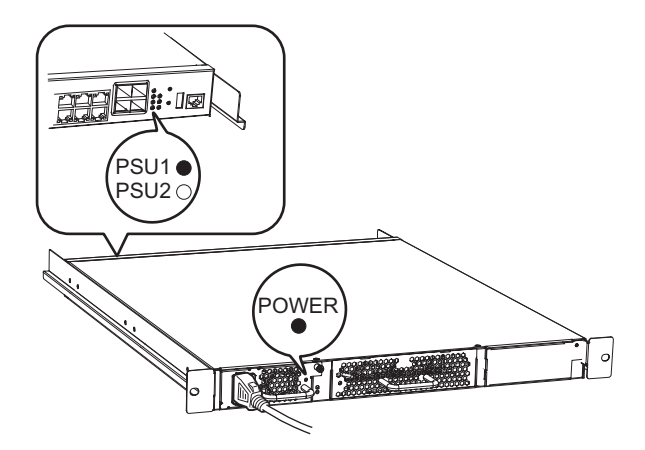

**4.** [オプションの電源ユニットPSU2がある場合] 次に、電源コネクタ (PSU2) に電源ケーブルを差し込みます。 電源ユニット (PSU2) のPOWERランプと、本装置後面 (インタフェース面) のPSU2ランプが緑色に点灯し ます。

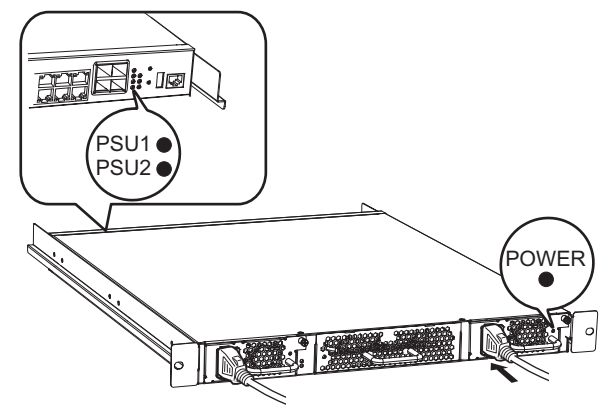

# <span id="page-46-0"></span>**2.5.2** 電源を切断する

電源の切断は、電源の投入と逆の手順で行います。

ケーブル抜け防止金具の取り外し方法は、「1.3 [ケーブル抜け防止金具の取り付け/取り外し方法」\(](#page-24-2)P.25)を参照し |補足 てください。

# <span id="page-47-0"></span>2.6 時刻を設定する

本装置を設定する前に、必ず時刻を設定してください。ご購入時の状態では、時刻は設定されていません。 以下に、telnetまたはコンソールを使って手動で時刻を設定する場合のコマンド例を示します。

#### ● コマンド

2010年1月1日12時30分00秒を設定する # date 2010/01/01.12:30:00

こんな事に気をつけて =

本装置は72時間以上電源を切ったままにしておくと、時刻情報が失われます。

# <span id="page-48-1"></span><span id="page-48-0"></span>2.7 IPアドレスを設定する

ご購入時の状態から、WWWブラウザを使用して本装置の設定を行う場合や、ファームウェアのインストールを する場合など、必要に応じて以下の手順で、IPアドレスを設定してください。

以下に、装置のIPアドレスとして192.168.1.1を設定する場合のコマンド例を示します。

#### ● コマンド

# configure # lan 0 ip address 192.168.1.1/24 3 # lan 0 vlan 1 # save # commit # exit

#### こんな事に気をつけて

- ご購入時の状態では、IPアドレスは設定されていません。コンソールからIPアドレスを設定してください。
- コンソールからログインしている場合、WWWブラウザからのログインはできません。IPアドレス設定後は忘れずに コンソールからログオフしてください。

<span id="page-49-1"></span><span id="page-49-0"></span>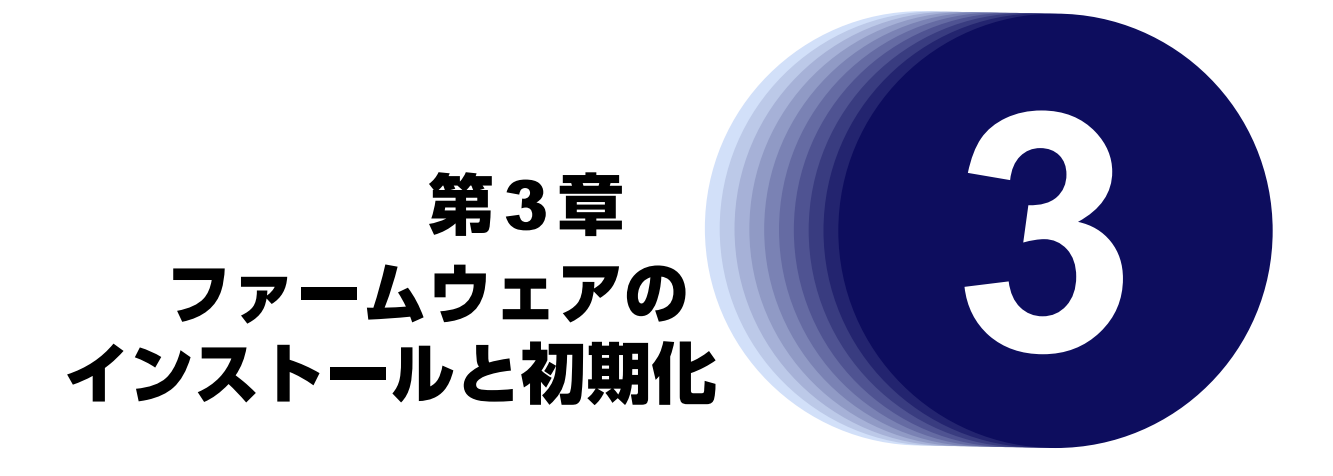

<span id="page-49-2"></span>この章では、ファームウェアをインストールする手順や設定内容の初期化について説明します。

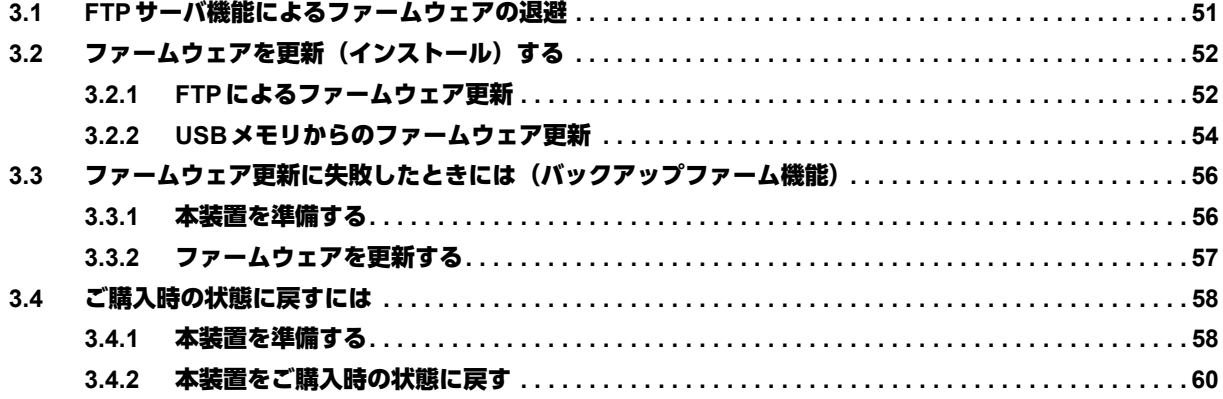

# <span id="page-50-0"></span>3.1 FTPサーバ機能によるファームウェアの退避

本装置には、リカバリメディアを同梱していません。 運用に先立って、以下の方法でご購入時のファームウェアを退避してください。 退避したファイルは、本装置をご購入時の状態に戻す場合に必要となりますので、大切に保管してください。

#### 本装置の**FTP**サーバ機能によるファームウェアの退避

パソコン上のftpコマンドを使ってファームウェアを退避する方法について説明します。

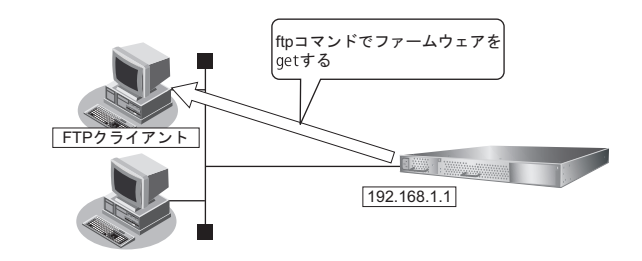

#### こんな事に気をつけて

- ご購入時の状態では、IPアドレスは設定されていません。コンソールからIPアドレスを設定してください。
	- **参照 [2.7 IPアドレスを設定する] (P.49)**
- メンテナンス作業時は、以下のことを必ず守ってください。
	- 本装置の電源を切断しないでください。
	- 本装置上でデータ通信を行っている場合、データ通信が遅延することがあります。
	- コンソールによる設定作業を一切行っていない状態で作業してください。

#### **● ftp コマンドの使用例**

ファームウェアをパソコン上のSR-XSOFT.ftpとして退避する場合の例を示します。

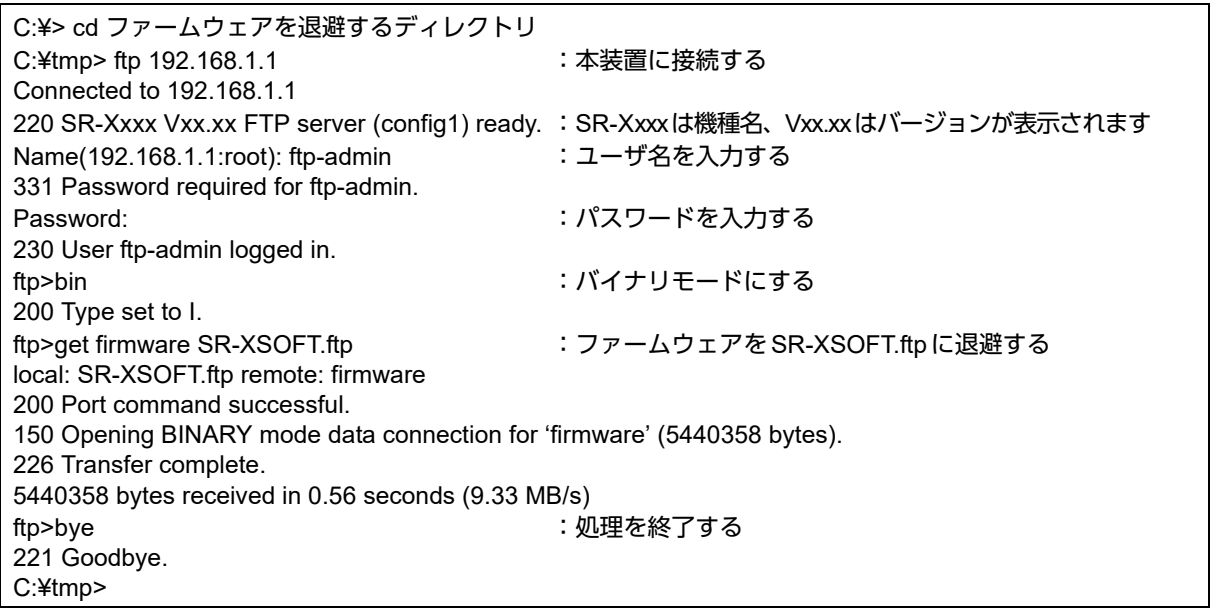

パスワードは、マニュアル「コマンドユーザーズガイド」の「パスワード情報を設定する」を参照して設定したパ ■参照 スワードを指定してください。

# <span id="page-51-0"></span>3.2 ファームウェアを更新(インストール)する

<span id="page-51-2"></span>ファームウェアを更新するときは、ファームウェアを本装置に転送します。 ここでは、以下の2つの更新方法について説明します。

- FTPによるファームウェア更新
- USBメモリからのファームウェア更新

#### こんな事に気をつけて

ファームウェア更新時は、以下のことを必ず守ってください。

- ファームウェアの更新中は、本装置の電源の切断またはリセットを行わないでください。装置が起動しなくなります。
- 本装置上でデータ通信を行っている場合、データ通信が遅延することがあります。
- コンソールによる設定作業を一切行っていない状態で作業してください。
- ファームウェアを更新する前に、構成定義情報を退避しておいてください。
- ご購入時の状態では、IP アドレスは設定されていません。コンソールからIP アドレスを設定してください。
- <span id="page-51-3"></span>• コンソール接続によりログインしている場合は、FTP/telnet/WWWブラウザで本装置にログインできません。 FTP/telnet/WWWブラウザで本装置に接続する前に、コンソール接続はログアウトしてください。

# <span id="page-51-1"></span>**3.2.1 FTP**によるファームウェア更新

以下に、FTPを利用してファームウェアを更新する場合について説明します。

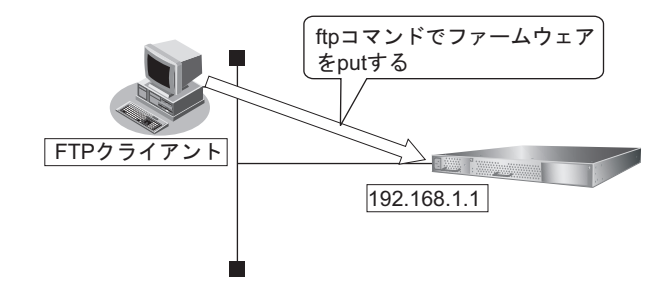

こんな事に気をつけて

ご購入時の状態では、IPアドレスは設定されていません。コンソールからIPアドレスを設定してください。

**■ 参照 [2.7 IPアドレスを設定する] (P.49)** 

#### 本装置とパソコンを**LAN**で接続する

本装置とパソコン(FTPクライアント)をLANで接続します。パソコンには、本装置と同じネットワークのIPアド レスを設定してください。ここでは、本装置のIPアドレスを「192.168.1.1」、サブネットマスクを「255.255.255.0」 とします。

### ファームウェアを更新する

Windows XPのコマンドプロンプトを使用してファームウェアを更新する手順について説明します。

**1.** ファームウェアのアップデートモジュールを入手します。

```
ファームウェアのアップデートモジュールは、以下の富士通ホームページからダウンロードしてください。
罐足
   URL:https://fenics.fujitsu.com/products/download/sr-x/firm/
```
- 2. 更新するためのファームウェアをパソコン (ドライブ D) に保存します。
- **3.** ファームウェアが収録されているディレクトリに移動します。

C:¥> d: D:¥> cd ¥FIRM

**4.** ftpで本装置にログインします。

Windows XPから本装置にftpでログインします。ログインする際のログイン名は「ftp-admin」です。パスワー ドはpassword admin setコマンドで設定したパスワードを入力してください。設定していない場合は入力の必要 はありません。

D:¥FIRM>ftp 192.168.1.1(本装置のIPアドレス) Connected to 192.168.1.1 220 SR-X340TR1 V02.00 FTP server (config1) ready. User (192.168.1.1:(none)): ftp-admin 331 Password required for ftp-admin. Password: 230 User ftp-admin logged in. ftp>

**5.** ファームウェアを本装置に転送します。

ファームウェアを本装置にBINARYモードで転送します。

"put"コマンドには、「put パソコン側のファイル名(SRX340TR1SOFT.ftp)本装置側のファイル名(firmware)」 を入力します。

ftp>binary 200 Type set to I. ftp>put SRX340TR1SOFT.ftp firmware local: SRX340TR1SOFT.ftp remote: firmware 200 PORT command successful. 150 Opening BINARY mode data connection for 'firmware'. 226- Transfer complete. update : Transfer file check now! update : Transfer file check ok. : 100 million 100

**6.** ファームウェアが正しく転送できたことを確認します。

"Write complete"のメッセージが表示されれば、正常終了となります。

: 100 million 100 226 Write complete. ftp>

**7.** ftpコマンドを終了します。

ftp> quit 221 Goodbye. D:¥FIRM>

- **8.** 本装置の電源ケーブルを抜き、もう一度差し込みます。 電源が再投入され、ファームウェアが有効になります。
- **9.** ファームウェアが正しく更新されていることを確認します。 本装置の再起動後に、telnetまたはコンソールから本装置にログインします。"show system information"コマン ドを実行して、本装置の製品名およびファームウェアのバージョンが正しいことを確認します。 # show system information

: System : SR-X340TR1(製品名) :

<span id="page-53-1"></span>:

Firm Ver. : V02.00(ファームウェアのバージョン)

# <span id="page-53-0"></span>**3.2.2 USB**メモリからのファームウェア更新

以下に、USBメモリからファームウェアを更新する場合について説明します。

### **PC**レスでファームウェアを更新する

本装置にPCを使用しないでファームウェアを更新することができます。

■ 参照 詳細は、マニュアル「コマンドユーザーズガイド」を参照してください。

### **telnet**またはコンソールからファームウェアを更新する

USBメモリに保存したファームウェアを、telnetまたはコンソールを使用して本装置に転送する手順について説 明します。

- **1.** USBメモリを本装置後面(インタフェース面)のUSBポートに差し込みます。
- **2.** 管理者クラス(admin)でログインします。
- **3.** USBメモリから本装置にファームウェアを転送します。 <filename>には、USBメモリに保存されているファームウェアのファイル名を入力します。 # copy /um0/<filename> firmware
- **4.** プロンプトが表示されるのを確認します。
- **5.** 本装置からUSBメモリを取り外します。
- **6.** 本装置の電源ケーブルを抜き、もう一度差し込みます。 電源が再投入され、ファームウェアが有効になります。

**7.** ファームウェアが正しく更新されていることを確認します。

本装置の再起動後に、telnetまたはコンソールから本装置にログインします。"show system information"コマン ドを実行して、本装置の製品名およびファームウェアのバージョンが正しいことを確認します。

# show system information : System : SR-X340TR1(製品名) : Firm Ver. : V02.00(ファームウェアのバージョン) :

### **WWW**ブラウザからファームウェアを更新する

USBメモリに保存したファームウェアを、WWWブラウザを使用して本装置に転送する手順について説明します。

**1.** 本装置とパソコンをLANで接続します。

パソコンには、本装置と同じネットワークのIPアドレスを設定してください。

ここでは、本装置のIPアドレスを「192.168.1.1」、サブネットマスクを「255.255.255.0」とします。

#### こんな事に気をつけて

ご購入時の状態では、IPアドレスは設定されていません。コンソールからIPアドレスを設定してください。 また、コンソールからログインしている場合、WWWブラウザからのログインはできません。IPアドレス設定後は忘れ ずにコンソールからログオフしてください。

**■ 参照 [2.7 IPアドレスを設定する] (P.49)** 

- 2. USBメモリを本装置後面(インタフェース面)のUSBポートに差し込みます。
- **3.** WWWブラウザを起動します。
- **4.** 本装置のURL「http://192.168.1.1/」を指定します。 ログイン認証画面が表示されます。
- **5.** 管理者クラス(admin)でログインします。 本装置のトップページが表示されます。
- **6.** トップページの画面上部の[保守]ボタンをクリックします。 保守メニューが表示されます。
- **7.** 保守メニューで[USBメモリ]をクリックします。

「USBメモリ」画面が表示されます。

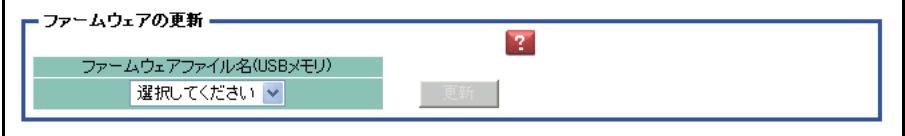

**8.** 「ファームウェアの更新」で、ファームウェアファイル名を指定して[更新]ボタンをクリックします。 ファームウェアが更新されます。

# <span id="page-55-0"></span>3.3 ファームウェア更新に失敗したときには (バックアップファーム機能)

<span id="page-55-2"></span>停電などでファームウェアの更新に失敗し、本装置を起動できなくなった場合、バックアップ用のファームを起 動し、ネットワーク上のFTPクライアントやUSBメモリからファームウェアを転送することにより、正常な状 態に復旧することができます。

## <span id="page-55-1"></span>**3.3.1** 本装置を準備する

こんな事に気をつけて

本装置のバックアップファームが起動した場合、本装置のLAN0のIPアドレスは192.168.1.1になっています。運用中 のLANで、このアドレスに問題がある場合は、パソコンだけを接続してください。

- **1.** 本装置の電源が切れていることを確認します。
- **2.** 本装置とパソコンをLAN接続します。

本装置とパソコンをHUBを介さず、直接、10/100/1000BASE-Tポートにケーブルを接続します。

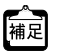

本装置は、AutoMDI/MDI-X 機能をサポートしているため、パソコンとHUBを意識しないで、10/100/1000BASE-T ポートにケーブルを接続することができます。

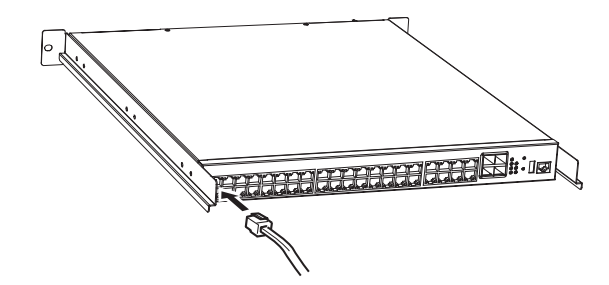

**3.** 電源ケーブルをコンセントにつなぎます。

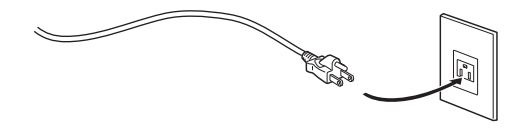

**4.** 先の細いもので本装置後面(インタフェース面)のリセットスイッチを押しながら、電源コネクタに 電源ケーブルを差し込みます。約5秒後にリセットスイッチをはなします。

電源が投入され、バックアップファームが起動します。

#### こんな事に気をつけて

電源投入後、10秒以内にリセットスイッチをはなさない場合、リセットスイッチの故障とみなされます。 そのため、約5秒後に必ずリセットスイッチをはなしてください。

- バックアップファームの起動には約1分かかります。<br>|補足
	- **•** バックアップファームが動作しているときは、READYランプが緑色で点滅します。
		- **•** コンソールを接続した状態でバックアップファームを起動してログインすると、コンソール画面上に「backup#」 が表示されます。

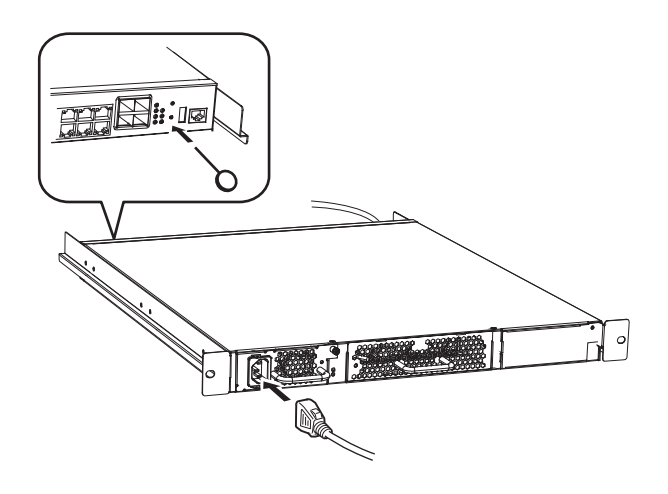

## <span id="page-56-0"></span>**3.3.2** ファームウェアを更新する

<span id="page-56-1"></span>ファームウェアは、FTPクライアントまたはUSBメモリから転送して、更新することができます。

**■ 参昭 「3.2.1 FTPによるファームウェア更新」 (P.52)、** 「3.2.2 USB[メモリからのファームウェア更新」\(](#page-53-0)P.54)

#### こんな事に気をつけて

バックアップファーム機能では、telnetまたはWWWブラウザからファームウェアを更新することができません。FTP またはUSBメモリに保存したファームウェアをコンソールを使用して更新してください。

# <span id="page-57-0"></span>3.4 ご購入時の状態に戻すには

本装置を誤って設定した場合やトラブルが発生した場合は、本装置をご購入時の状態に戻すことができます。ま た、本装置を移設する場合は、ご購入時の状態に戻してから設定してください。

```
こんな事に気をつけて
```
ご購入時の状態に戻すと、それまでの設定内容がすべて失われます。構成定義情報の退避、または設定内容をメモして おきましょう。

用意するもの

- <span id="page-57-4"></span><span id="page-57-3"></span>• コンソールケーブル(本製品に同梱のRJ45をD-SUB9ピンに変換するストレートケーブル)
- <span id="page-57-5"></span>• RS232Cケーブル(クロス、本装置に接続する側がメス型9ピンのD-SUBコネクタ)
- <span id="page-57-2"></span>• ターミナルソフトウェア(HyperTerminalなど)
- パソコン (コンソール用)

## <span id="page-57-1"></span>**3.4.1** 本装置を準備する

- **1.** 本装置の電源が切れていることを確認します。
- **2.** RS232Cケーブルと同梱のコンソールケーブルを接続します。
- **3.** 本装置のコンソールポートにコンソールケーブルのRJ45プラグを差し込みます。

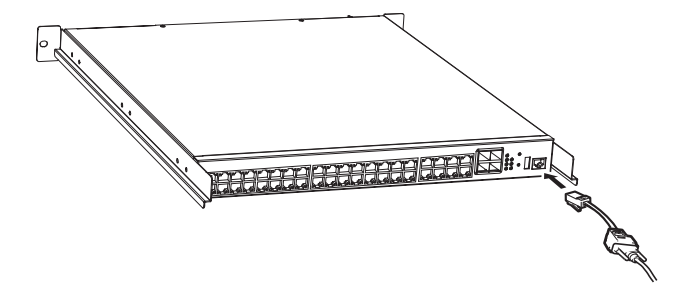

**4.** 電源ケーブルをコンセントにつなぎます。

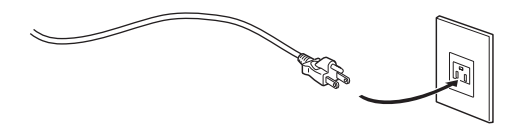

5. 先の細いもので本装置後面(インタフェース面)のリセットスイッチを押しながら、電源コネクタに 電源ケーブルを差し込みます。約5秒後にリセットスイッチをはなします。

電源が投入され、バックアップファームが起動します。

#### こんな事に気をつけて

電源投入後、10秒以内にリセットスイッチをはなさない場合、リセットスイッチの故障とみなされます。 そのため、約5秒後に必ずリセットスイッチをはなしてください。

- バックアップファームの起動には約1分かかります。<br>|補足**|** …
	- **•** バックアップファームが動作しているときは、READYランプが緑色で点滅します。
	- **•** コンソールを接続した状態でバックアップファームを起動してログインすると、コンソール画面上に「backup#」 が表示されます。

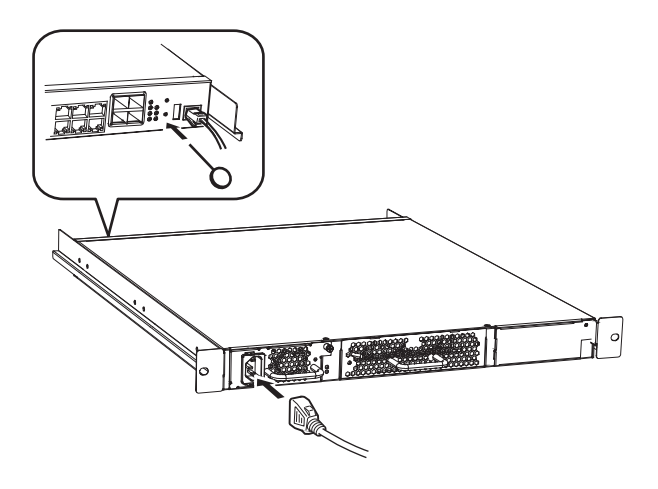

# <span id="page-59-0"></span>**3.4.2** 本装置をご購入時の状態に戻す

- **1.** パソコンでターミナルソフトウェアを起動します。
- **2.** 設定条件を以下のように設定します。

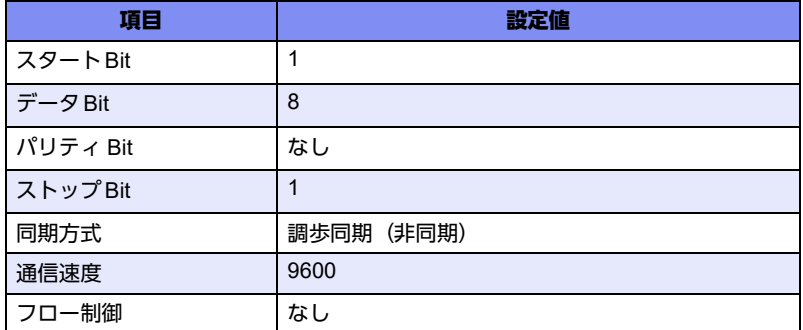

設定条件の設定方法については、ターミナルソフトウェアのマニュアルを参照してください。

- 3. [Return] キーまたは [Enter] キーを押します。
- **4.** 画面に「>」と表示されたことを確認します。
- **5.** logonと入力して、[Return]キーまたは[Enter]キーを押します。
- **6.** 画面に「backup#」と表示されたことを確認します。
- **7.** reset clearと入力して、[Return]キーまたは[Enter]キーを押します。 本装置の構成定義情報が初期化されます。

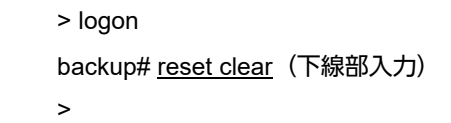

**8.** 電源ケーブルを抜き、もう一度差し込みます。 電源が再投入され、本装置がご購入時の状態で起動します。

# <span id="page-60-0"></span>索引

## 記号

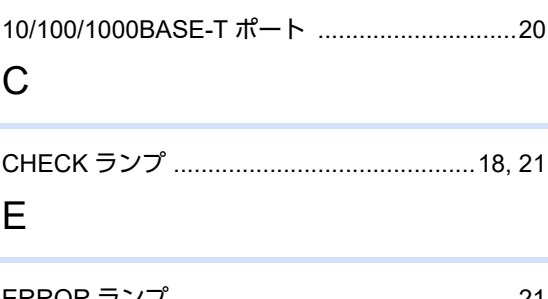

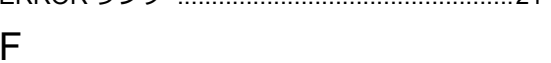

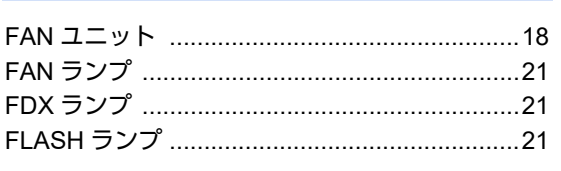

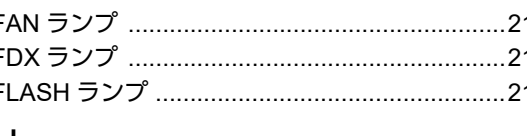

# $H$

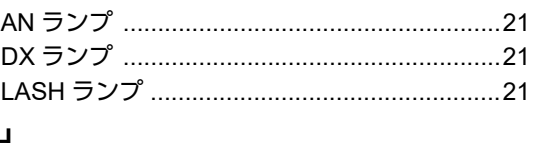

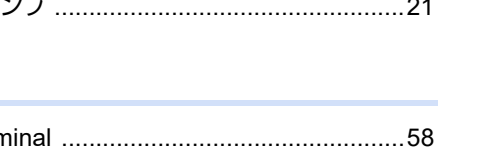

## $\mathsf{L}$

M

P

R

S

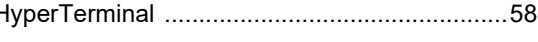

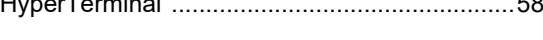

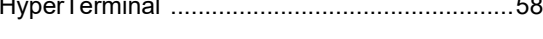

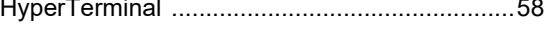

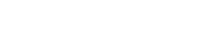

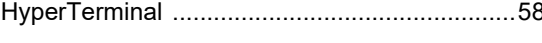

POWER ランプ 18 

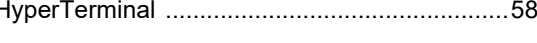

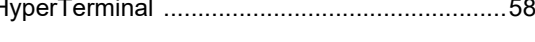

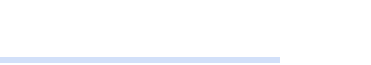

# こ

 $\cup$ 

 $\mathcal{L}$ 

お

か

 $|<sub>+</sub>$ 

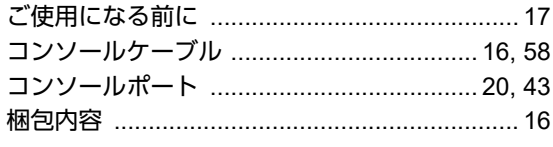

ケーブル抜け防止金具の取り付け方法 .............. 25 

## し

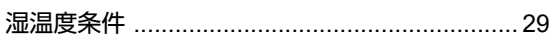

# せ

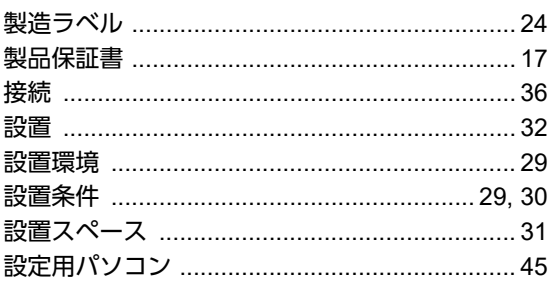

## $\overline{\mathcal{X}}$

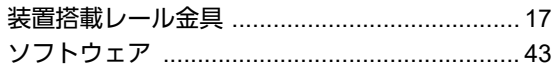

#### 61

# た

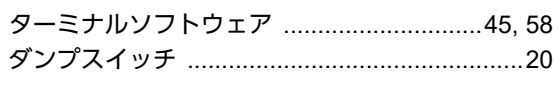

### $\bigcirc$

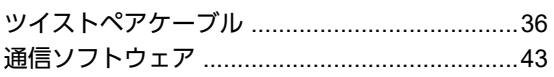

# $\tau$

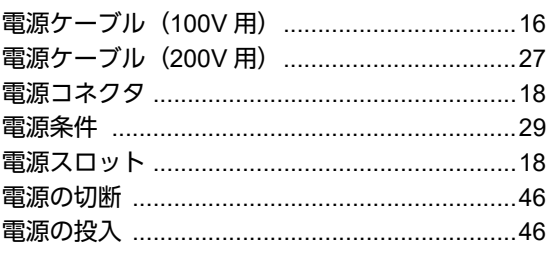

# $\overline{a}$

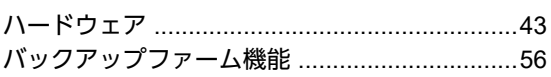

# $\tilde{\mathcal{V}}$

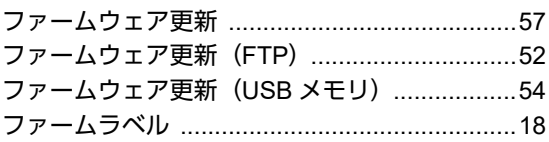

# ほ

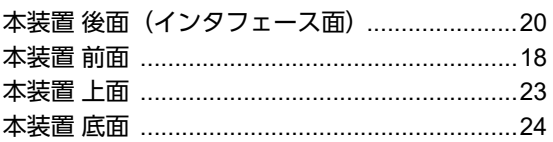

# $\ddot{\boldsymbol{\pi}}$

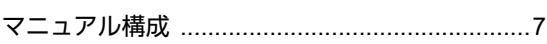

# $\overline{5}$

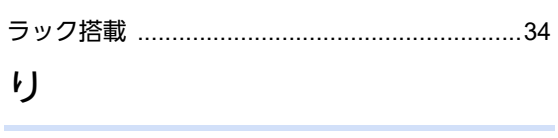

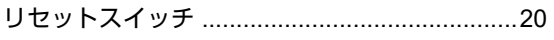

## リアアクセスモデル **SR-X340TR1** ご利用にあたって P3NK-5112-02Z0 発行日 2023年5月 発行責任 富士通株式会社

• 本書の一部または全部を無断で他に転載しないよう、お願いいたします。

<sup>•</sup> 本書は、改善のために予告なしに変更することがあります。

<sup>•</sup> 本書に記載されたデータの使用に起因する第三者の特許権、その他の権利、損害については、

弊社はその責を負いません。